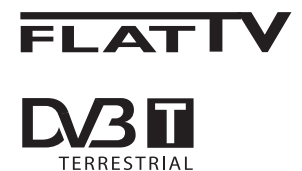

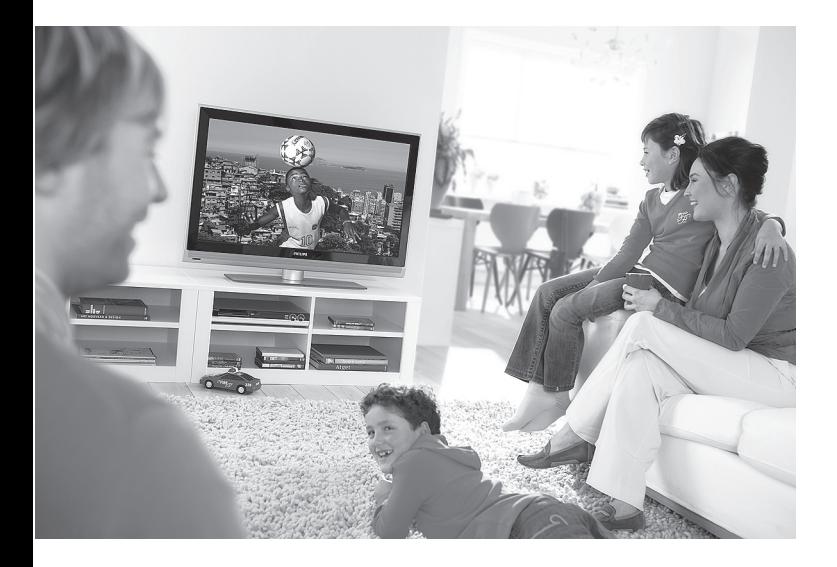

www.philips.com/support

SV **BRUKSANVISNING** 

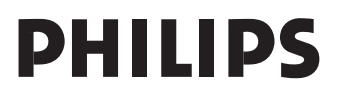

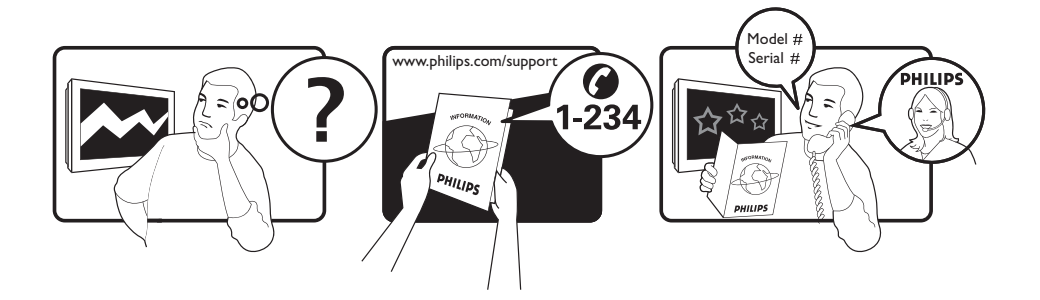

Country **Number** Number **Tariff** Netherlands 0900 8407

Austria 0810 000205 €0.07/min Belgium 078250145 <del>€</del>0.06/min Czech Rep 800142840 free Denmark 3525 8759 local Finland 09 2311 3415 local France 0821 611655 €0.09/min Germany 01803 386 852 €0.09/min Greece 0 0800 3122 1280 free Hungary 0680018189 free Ireland 01 601 1777 local Italy 840320086 €0.08/min  $\mu$  Luxemburg  $\mu$  40 6661 5644  $\mu$  local local  $\mu$  and  $\mu$  10/min Norway 2270 8111 local Poland 0223491504 local Portugal 2 1359 1442 local Slovakia 0800004537 free Spain 902 888 784 €0.10/min Sweden 08 5792 9100 local Switzerland 0844 800 544 and local UK 0870 900 9070 10cal

This information is correct at the time of press. For updated information, see www.support.philips.com

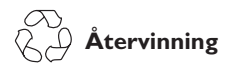

Produktens förpackningsmaterial kan återanvändas. Kontakta de lokala myndigheterna för korrekt avfallshantering.

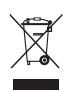

#### **Bortskaffande av din gamla produkt**

Din produkt är konstruerad och tillverkad av material och komponenter av hög kvalitet, vilka kan återvinnas och återanvändas. När denna överstrukna symbol finns på en produkt, innebär det att produkten lyder under av det Europeiska Direktivet 2002/96/ EC.

Skaffa information om vad som gäller lokal återvinning av elektriska och elektroniska produkter. Handla i enlighet med lokala regler och kasta inte bort dina gamla produkter med dina vanliga hushållssopor. Regelrätt bortskaffande av din produkt hjälper till att förhindra eventuella negativa konsekvenser för miljön och mänsklig hälsa.

#### **Deponering av batterier**

De medföljande batterierna innehåller inte tungmetallerna kvicksilver och kadmium. Kontrollera hur urladdade batterier ska deponeras enligt lokala föreskrifter.

#### **Produktinformation**

• Modell- och serienumret finns på baksidan och på undersidan till vänster på TV:n samt på förpackningen.

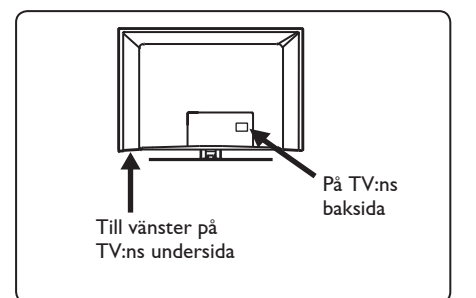

- Standby-strömförbrukningen för denna TV är mindre än 1 W.
- Information om TV:ns strömförbrukning finns på typplattan på baksidan av TV:n.
- För ytterligare specifikationer om pro dukten, se produktbladet på www.philips.com/support.

#### **Obs**

#### **Teknisk data och information kan ändras utan föregående meddelande.**

• Om du behöver ytterligare hjälp, kontakta kundtjänst eller support i ditt land. Motsvarande telefonnummer och adresser finns i det internationella garantihäftet som bifogas.

#### **Viktigt**

- AC3 (ett ljudformat) stöds inte för denna TV. Använd (FII)-knappen på fjärrkontrollen för att välja ett alternativt liud.
- En del TV-antenner måste få ström från TV:n. Denna TV stöder inte den funktionen.

# Innehållsförteckning

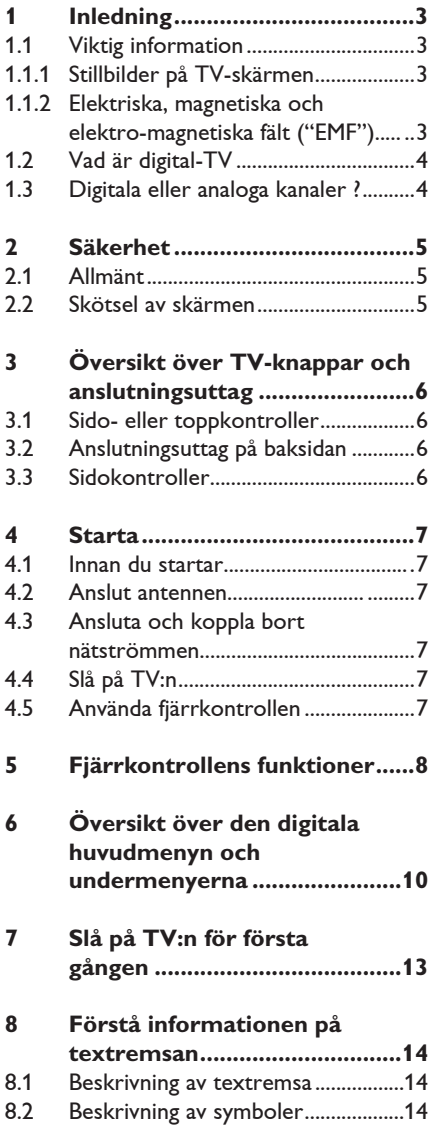

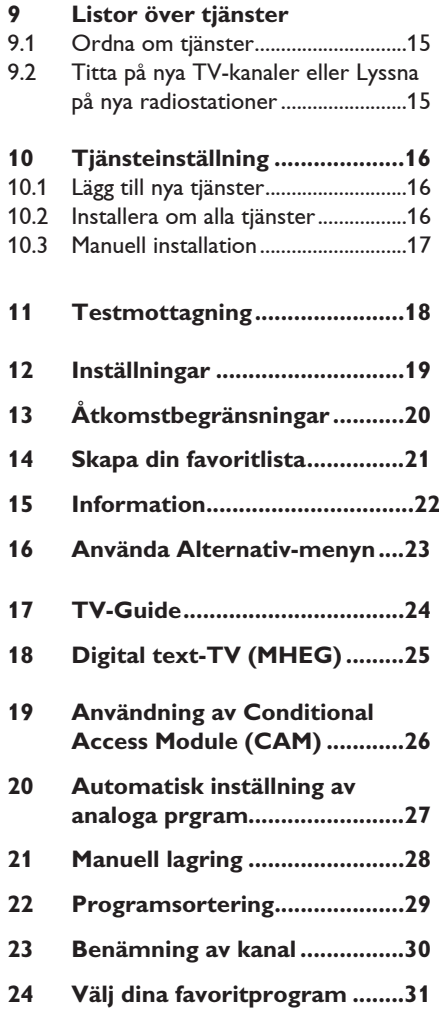

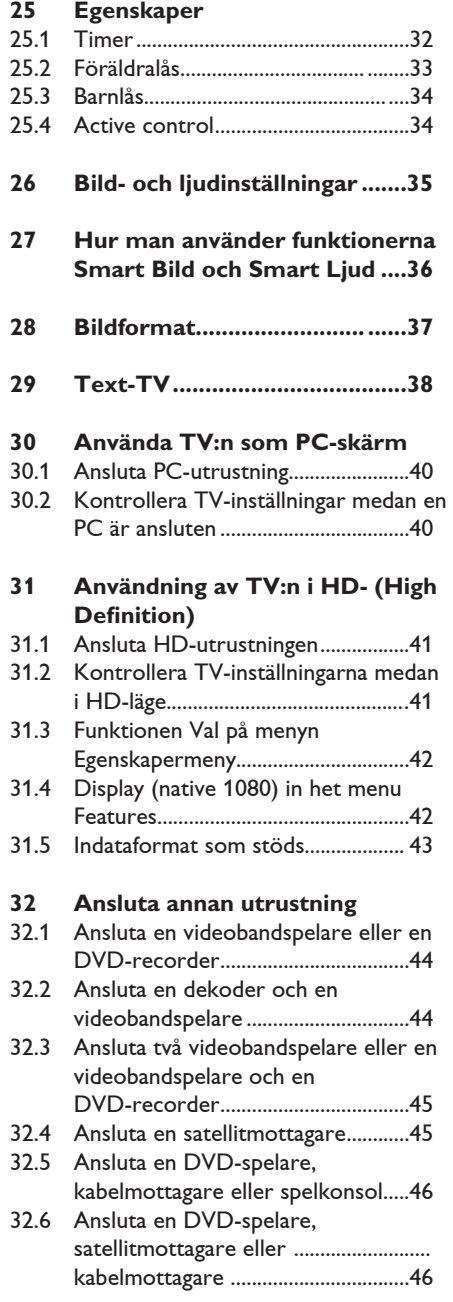

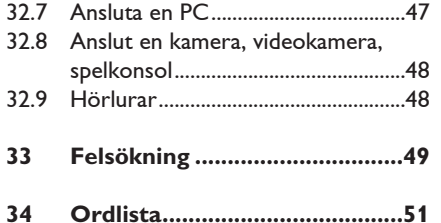

## 1 Inledning

Tack för att du köpte den här TV-apparaten. Denna manual innehåller all information du behöver för att installera och använda din nya TV.

 Om denna instruktionsmanual inte ger svar på ditt problem eller om Felsökningssidan inte löser ditt TV-problem, kan du kontakta Philips lokala kundtjänst eller servicecenter. Se det bifogade internationella garantihäftet för ytterligare information. Ha modell- och produktnumret (som du hitter på baksidan eller längst ner på TV:n eller på förpackningen) tillgängligt innan du kontaktar Philips kundtjänst eller support.

#### **1.1 Viktig information**

#### 1.**1.1 Stillbilder på TV-skärmen**

En egenskap hos LCD- och plasmaskärmar är att om samma bild visas under lång tid kan en permanent bild brännas in på skärmen. Det här kallas fosforinbränning. Normal användning av TV:n innebär att bilder som ständigt rör sig och ändras visas på skärmen.

Exempel på stillbilder (det här är ingen uttömmande lista, du kan stöta på andra exempel när du tittar):

- TV- och DVD-menyer: förteckning över DVD-skivans innehåll.
- Svarta fält: när svarta fält visas till höger och vänster på skärmen rekommenderar vi att du ändrar bildformatet så att bilden fyller upp hela skärmen.
- TV-kanallogotyper: det här kan utgöra ett problem om de är ljusstarka och stillastående. Rörlig grafik eller grafik med låg kontrast ger troligen inte något ojämnt slitage av skärmen.
- Aktieinformation: visas t.ex. längst ned på TV-skärmen.
- Logotyper för TV-shoppingkanaler och prisuppgifter: ljusstarka och visas konstant eller upprepade gånger på samma plats på TV-skärmen.
- Andra exempel på stillbilder är logotyper, datorbilder, tidsuppgifter, text-TV och bilder i 4:3-läge, statiska bilder eller tecken o.s.v.

#### **Tips**:

Minska kontrasten och ljusstyrkan när du tittar på TV.

#### 1.**1.2 Elektriska, Magnetiska och Elektro-magnetiska fält ("EMF")**

- Royal Philips tillverkar och säljer många konsumentprodukter. Precis som alla andra elektroniska apparater ger dessa produkter ifrån sig - och tar emot - elektromagnetiska signaler.
- En av Philips viktigaste affärsprinciper är att iaktta alla nödvändiga hälso- och säkerhetsåtgärder när det gäller våra produkter, att efterleva alla tillämpliga lagliga föreskrifter och att uppfylla de EMF-standarder, som är tillämpliga vid tidpunkten för tillverkning av produkten.
- Philips strävar efter att utveckla, tillverka och marknadsföra produkter som inte har några negativa hälsoeffekter.
- Philips intygar, att om företagets produkter hanteras korrekt och för avsett bruk, är produkterna, enligt dagens vetenskapliga rön, säkra att använda.
- Philips spelar en aktiv roll när det gäller utveckling av internationella EMF- och säkerhetsstandarder. Därför har Philips insyn i den kommande utvecklingen av normerna, vilket företaget kan tillämpa i förväg vid produktionen.

#### **1.2 Vad är digital-TV?**

Digital-TV erbjuder ett mycket bredare TVprogramutbud, är fri från de störningar som du kanske finner hos analog-TV och kommer att förvandla TV-tittandet till en helt ny upplevelse. Det finns större möjligheter till att visa bredbildsprogram. Många av dina favoritprogram visas i bredbildsformat på de digitala kanalerna – något som inte riktigt är möjligt med analog TV.

Det finns många nya interaktiva möjligheter med digital-TV. Med hjälp av fjärrkontrollen kan du komma åt all slags information, såsom digital text, som är mycket tydligare än det gamla text-TV-systemet. Och en extra bonus är att kunna se relevant information jämsides med det program som du tittar på. Du har även tillgång till en elektronisk programguide (Electronic Programme Guide) som snabbt och enkelt ger dig en hel lista med digitala program som ska sändas, precis som i en dagstidning eller TV-tidning.

#### **1.3 Digitala eller analoga kanaler ?**

När TV:n är strömansluten för första gången är den alltid i **Digitalt** läge.

Använd  $(A/D)$ -knappen på fjärrkontrollen för att växla mellan TV:ns analoga och digitala läge. Använd  $P + I -$  eller  $\overline{(0)}$  till  $\overline{(9)}$ för att välja kanaler.

#### **Obs**

 • Kapitel 6 till 19 innehåller all information du behöver för att använda TV:n i Digitalt läge. Kapitel 20 till 29 innehåller all information och alla instruktioner du behöver för att använda TV:n i Analogt läge.

## 2 Säkerhet

#### **2.1 Allmänt**

1 Det krävs två personer för att lyfta och bära en TV som väger mer än 25 kg. Felaktig hantering av TV:n kan orsaka allvarliga skador.

2 Kontrollera att den yta TV:n placeras på är plan och kan bära TV:ns vikt.

**3** Om TV:n ska hängas upp på väggen bör du inte göra detta själv. TV:n måste monteras på väggen av en kvalificerad tekniker. Felaktig upphängning kan innebära att TV:n inte kan användas på ett säkert sätt.

4 Kontrollera att den vägg TV:n ska monteras på är lämplig för detta och kan bära TV:ns vikt.

5 Du behöver inte ansluta alla sladdar innan TV:n monteras på väggen, men sladdarna måste sättas i TV:n först.

- 6 Kontrollera att luften kan cirkulera fritt i ventilationshålen oavsett var TV: placeras eller monteras. Placera inte TV:n i ett trångt utrymme.
- 7 Placera inte levande ljuskällor, som stearinljus, i närheten av TV:n.
- 8 Placera inte vattenfyllda vaser ovanpå eller i närheten av TV:n. Om vatten spills ut i TV:n kan det orsaka elstötar. Använd inte TV:n om du spiller vatten i den. Koppla omedelbart ur strömsladden ur nätuttaget och låt en kvalificerad tekniker undersöka TV:n.
- 9 Utsätt inte TV:n eller batterierna i fjärrkontrollen för värme, direkt solljus, regn eller vatten.

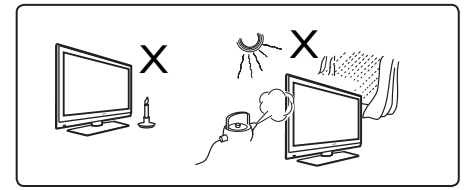

- 10 Vidrör inte någon del av TV:n, strömsladden eller antennen under åskoväder.
- 11 Låt inte TV:n vara i standby-läge under någon längre tid. Koppla istället ur TV:n från nätuttaget.
- 12 Dra ut sladden genom att dra i kontakten, inte i själva sladden. Använd inte nätuttag som glappar. Sätt i kontakten helt i uttaget. Om kontakten glappar kan detta ge upphov ljusbågar, vilket utgör en brandrisk.

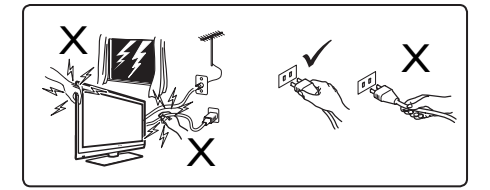

**13** Anslut inte för mycket utrustning till ett och samma nätuttag. Alltför mycket utrustning kan orsaka överbelastning och ge upphov till brand eller elstötar.

#### **2.2 Skötsel av skärmen**

1 Avlägsna inte skyddsarket förrän du har monterat TV-apparaten på stativet/väggen och gjort alla anslutningar. Iaktta försiktighet vid hanteringen.<br> **G** Obs<sup>t</sup>

 **Obs! Använd endast den medföljande mjuka trasan vid rengöring av TV-apparatens blanka framsida.**

```
2 Använd inte en för blöt trasa. Använd
inte aceton, toluen eller alkohol för
att rengöra TV:n. Som 
försiktighetsåtgärd ska du dra ur sladden 
från nätuttaget vid rengöring av TV:n.
```
 3 Rör inte, dra eller gnid eller slå mot skärmen med något hårt eftersom det kan repa, förstöra eller skada skärmen permanent.

## 3 Översikt över TV-knappar och anslutningsuttag

#### **3.1 Sido- eller toppkontroller**

Använd sido- eller toppkontrollerna för att slå på/stänga av TV:n, navigera i menyer, ändra volymen och välja programnummer.

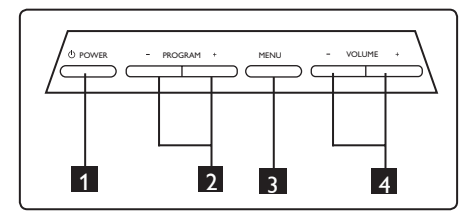

- **1 STRÖM**  $\bigcirc$  : för att koppla på och av TV:n. **Obs!:** För noll strömförbrukning måste du ta bort nätkabeln från nätuttaget.
- 2 **PROGRAM + / :** för att välja program.
- 3 **MENY:** för att öppna eller stänga menyer. PROGRAM + / – -knapparna kan användas för att välja ett menyalternativ och VOLYM + / – -knapparna för att gå till det valda menyalternativet och göra justeringar.
- 4 **VOLYM + /** : för att höja eller sänka liudet.

#### **3.2 Anslutningsuttag på baksidan**

Dessa anslutningsuttag finns på baksidan av TV:n och är riktade neråt.

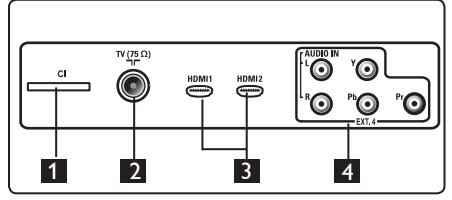

Dessa anslutningsuttag finns på baksidan av TV:n och är riktade bakåt.

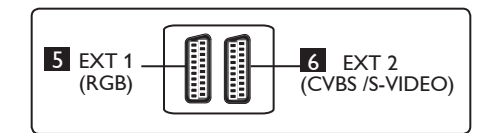

- 1 **CI- (Common Interface) (anpassat gränssnitt) fack:** För att ansluta till en CAM (Conditional Access Module) och ett smartcard.
- 2 Uttag för **TV-antenn**: Sätt i antennkontakten i 75 Ω  $\Pi$  -uttaget.

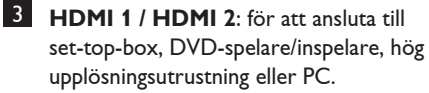

- 4 **EXT4:** för att ansluta till utrustning, såsom DVD, Dekoder, som har samma uttag.
- 5 **EXT 1** (RGB) och 6 **EXT 2** (CVBS/S- VIDEO): anslut till utrustning, såsom DVD-spelare/inspelare, VCR, Dekoder, som har liknande anslutningar (så kallade scart-anslutningar).

#### **3.3 Sidokontroller**

Dessa anslutningsuttag finns på sidan av TV:n.

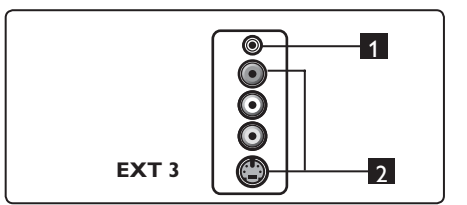

**1** Hörlurar **n**: för personlig musikupplevelse, anslut phono-jacket till TV:ns anslutningsuttag för hörlurar.

2 **Audio Video**: för anslutning till apparater såsom kamera eller videokamera.

## 4 Starta

#### **4.1 Innan du startar**

#### **Varning**

**Du behöver inte ansluta TV:n innan den sätts upp men kablarna måste sättas in i anslutningsuttagen på TV:n.**

#### **4.2 Anslut antennen**

Sätt i antennkontakten ordentligt i 75 Ω :-antennuttaget längst ner på TV:n och i antennuttaget i väggen.

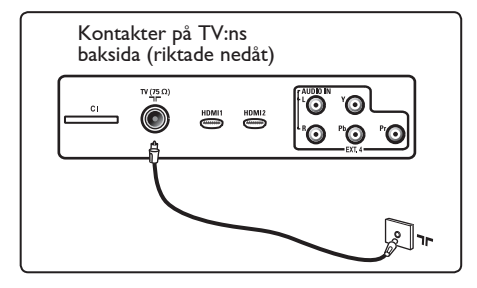

#### **4.3 Ansluta och koppla bort nätströmmen**

(Plasma-TV) - VARNING: Detta är en Klass 1-apparat. Den måste anslutas till ett stark strömsuttag med en skyddande jordad anslutning.

Anslutningskontakten på TV:ns nätsladd används som frånkopplingsenhet.

Se till att nätkabeln sitter ordentligt i både TV-uttaget och vägguttaget.

Om du vill koppla från nätströmmen tar du ut nätsladden ur nätuttaget på baksidan av TV:n eller tar ut kontakten ur vägguttaget.

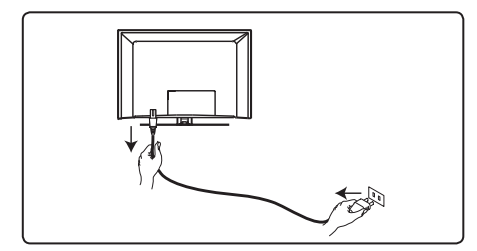

Kontrollera att nätspänningen i ditt hem motsvarar spänningen angiven på klistermärket på baksidan av TV:n.

## **Varning**

Om TV:n monteras på ett stativ eller en arm som snurrar kontrollerar du att nätkabeln inte belastas på något sätt när TV:n snurrar. Om kabeln belastas kan den lossna. Detta kan ge upphov till en elektrisk urladdning och utgör en brandrisk.

#### **4.4 Slå på TV:n**

- Slå på TV:n genom att trycka på **POWER**-knappen på sidan. En blå/grön indikator tänds och efter några sekunder tänds skärmen.
- Om TV:n inte går ur standby-läget (röd indikator) trycker du på knappen **PROGRAM** - / + på sido- eller toppkontrollerna eller på knappen P - / + på fjärrkontrollen.

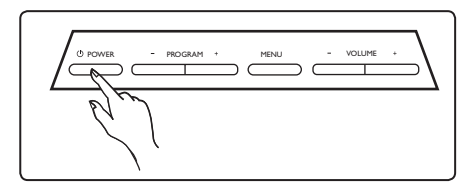

#### **4.5 Använda fjärrkontrollen**

Sätt i de 2 medföljande batterierna. Se till att (+) och (-) -ändarna på batterierna stämmer (markerade på fackets insida.)

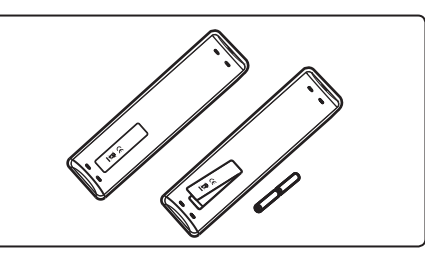

## 5 Fjärrkontrollens funktioner

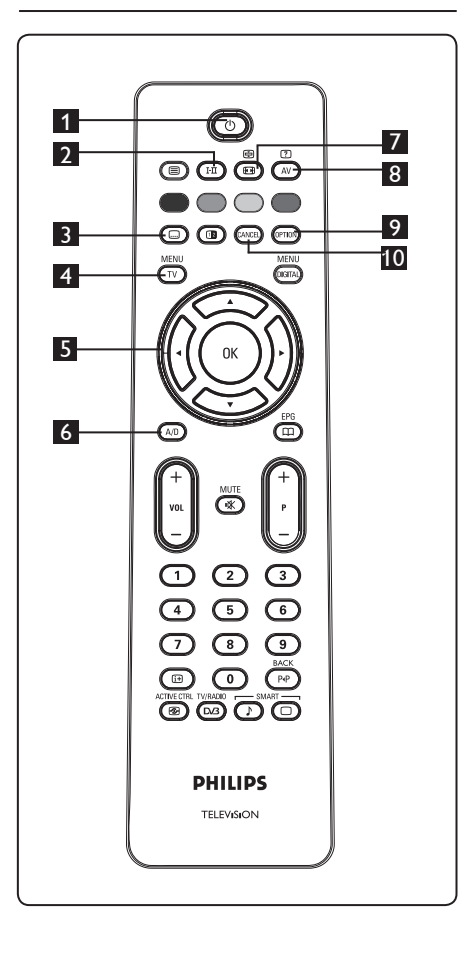

Svenska

**1** Standby  $\circledcirc$ 

 För att sätta TV:n i standby-läge. För att slå på TV:n igen, tryck på  $\circled{1}$ -knappen en gång till eller tryck på  $\overset{\frown}{\bullet}$  till  $\overset{\frown}{\bullet}$ ,  $P + I -$  eller  $(N)$ -knappen.

Obs!: när TV:n är påslagen visas det senaste använda läget.

## 2 **Ljudläge**

 Används för att tvinga fram program i **Stereo** och **Nicam Stereo** till **Mono**. för tvåspråkiga program, välj **Dual** å eller **Dual II** (såsom indikeras på skärmen under sådana sändningar). A indicação **Mono** aparece em vermelho se esta posição for forçada. I digitalt läge visar I-II listan på ljudspråk.

## 3 **Undertextläge**

 I digitalt läge aktiverar eller avaktiverar denna knapp undertextläget. MENU

## **4 MENY** (TV

För att öppna eller lämna de analoga TV-menyerna.

5 **Markörer Upp/Ned/Vänster/Höger**  $(4 \times 4)$ 

Dessa 4 knappar används för att markera och justera menyposter.

## 6 **Analogt eller digitalt läge**

För att växla mellan TV:ns analoga och digitala läge.

7 **Bildformat**  (Se sidan 37).

## **8 AV**  $($ AV)

 För att visa Källista för att välja TV (Analog), Digital TV eller ansluten kringutrustning (EXT 1, EXT 2, EXT 3, EXT 4, HDMI 1 eller HDMI 2) Använd

- ▲ v-knapparna för att välja källistaoch
- $\triangleright$  / ( $\sigma$ K)-knappen för att bekräfta ditt val.
- **9** Options (OPTION)

(Se sidan 23)

## 10 **Avbryt**

 I digitalt läge fungerar denna knapp som en avsluta-knapp för MHEG-text-TV om inga färgknapplänkar finns tillgängliga för att lämna text-TV-läget.

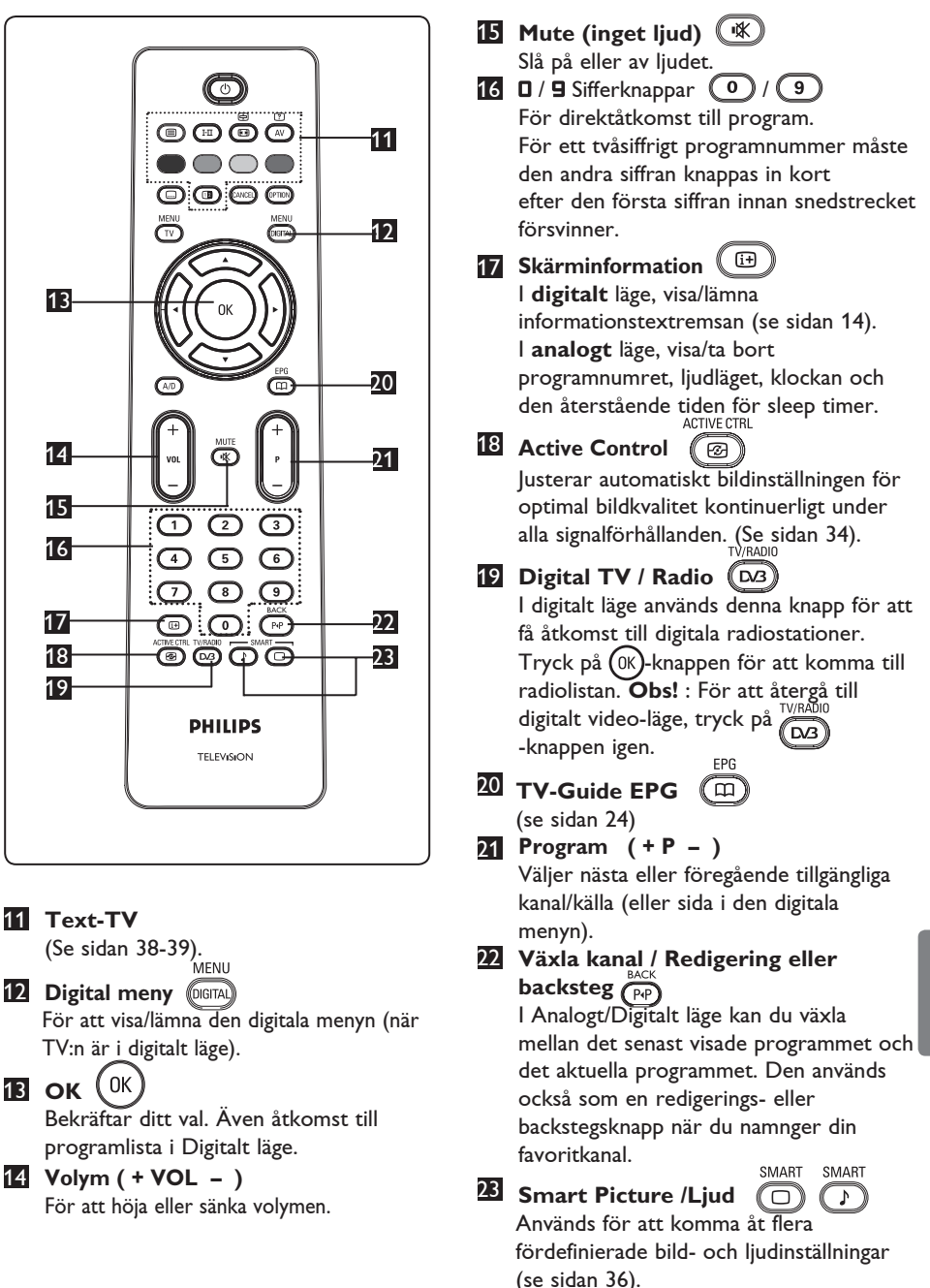

- 6 Översikt över den digitala huvudmenyn och undermenyerna
- $1$  Använd  $(A/D)$  -knappen på fjärrkontrollen för att välja Digital läget.
- MENU 2 Från digitalt läge: tryck på @GITAL knappen för att visa installationsmenyn.
- **3** Använd knapparna  $\blacktriangle \blacktriangledown 4 \blacktriangleright 6$ ör att navigera, välja och ställa in menyposterna.

#### **Inställning**

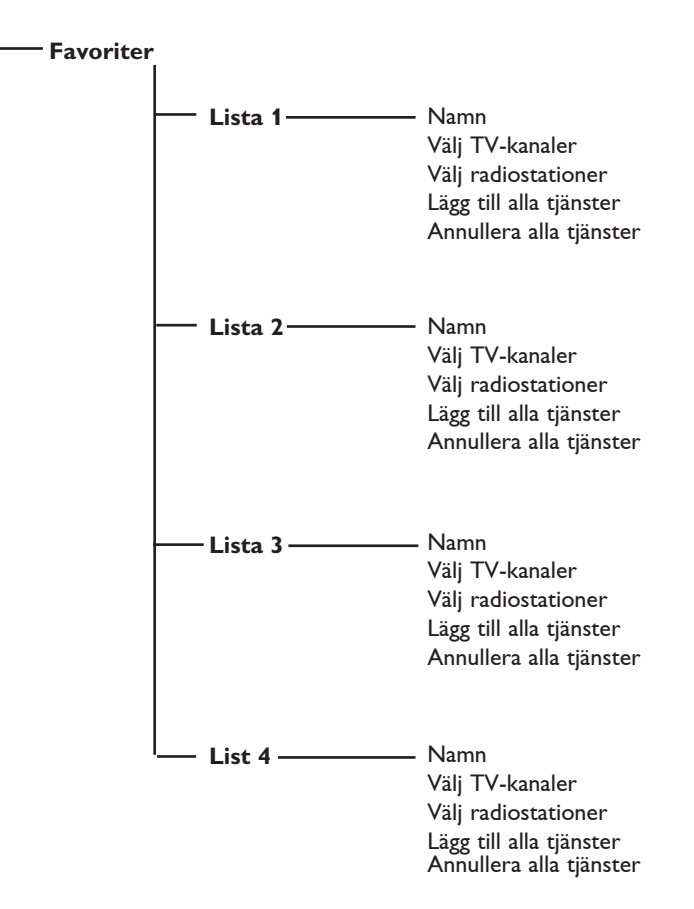

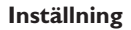

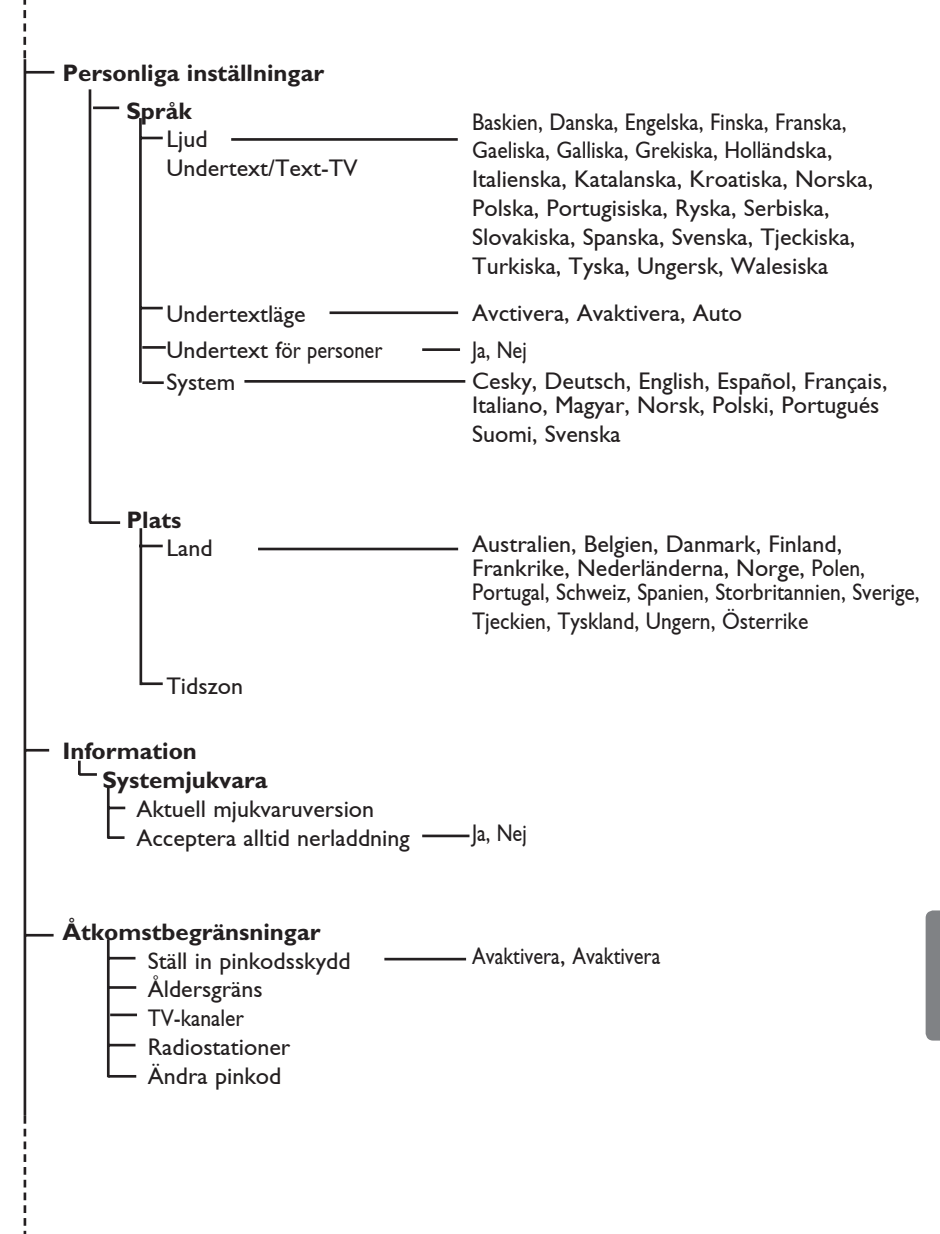

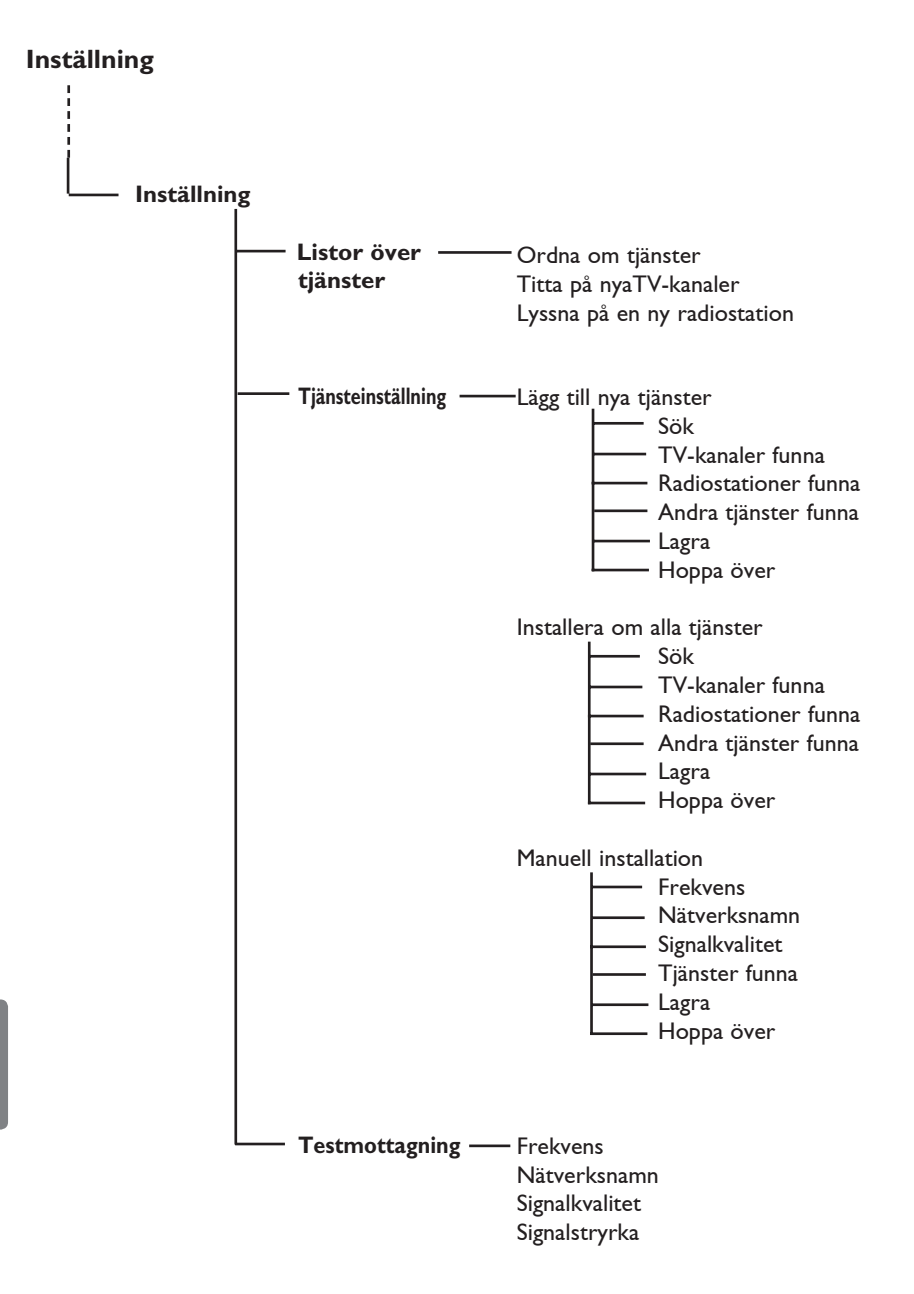

## 7 Slå på TV:n för första gången

När du slår på TV:n för första gången visas en meny på skärmen.

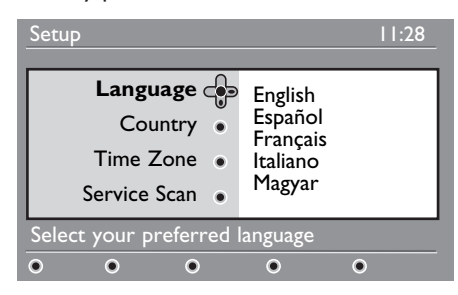

1 Tryck på ▶-knappen för att komma till **Språk-läge och tryck på**  $\blacktriangle$  $\blacktriangledown$ **-knapparna** för att välja önskat språk.

- $2$  Tryck på  $(0K)$ -knappen för att bekräfta ditt val.
- $3$  Tryck på  $\triangle$   $\blacktriangledown$ -knapparna för att välja Land eller Tidszon och tryck på  $\blacktriangleright$  knappen för att komma till läget för **Land** eller **Tidszon**.

#### **Försiktighet**

Om du väljer fel land kommer kanalnumren inte att stämma med standarden för ditt land, och du kanske inte kan få alla tjänster eller någonting alls.

#### **Obs!**

Språket kan väljas oberoende av Land.

<sup>4</sup> Tryck på ▲ ▼-knapparna för att välja önskat **Land** eller önskad **Tidszon** och  $\left($ 0K)-knappen för att bekräfta ditt val.

 $5$  Tryck på  $\blacktriangledown$ -knappen för att välja **Tjänstesökning** för att scanna de tillgängliga analoga och digitala kanalerna.

 $6$  Tryck på  $(0K)$ -knappen för att starta installationen.

## **Obs!**

Om inga digitala kanaler hittas trycker du på A/D-knappen för att växla till analogt läge.

### **Obs!**

Om du någon gång beslutar dig för att återställa fabriksinställningarna, tryck på och håll ner **Menyknappen** på sidan av TV: n i 5 sekunder. En meny visas på skärmen. Upprepa steg 1-5 som om det vore första gången du slår på TV:n. Detta kommer att återställa både det Digitala och Analoga läget till fabriksinställningarna.

8 Förstå informationen på textremsan

När du väljer ett digitalt program, visas en informationstextremsa i någon sekund överst på bildskärmen.

#### **8.1 Beskrivning av textremsa**

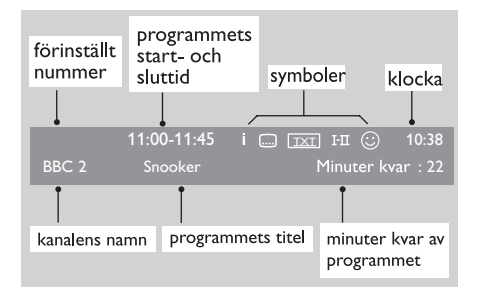

Textremsan innehåller information om kanalens förinställda nummer, namn, programmets längd, utsändningsklockan, programmets titel och hur många minuter som är kvar av aktuellt program.

#### **8.2 Beskrivning av symboler**

- **i** Mer information om det här programmet finns tillgänglig: tryck på knappen för att visa den eller annullera den.
- Undertext är tillgänglig: om du vill se dem trycker du på  $\square$ -knappen eller på @<sup>prion</sup>)-knappen för att komma till alternativ-menyn och välja undertext.
- TXT Anger att analog text-TV är tillgänglig i Digital-läget.
- I-II Andra språk finns tillgängliga och kan väljas i alternativmenyn. Du kan också välja andra språk genom att trycka på  $(\overline{F\pi})$ -knappen.
- $\odot$  Färgen på symbolen (röd, grön, gul eller blå) indikerar den valda Favoritlistan.

#### **Obs!**

En vit symbol  $\mathbb G$  om programmet finns lagrat i en eller flera av favoritlistorna som inte är aktiverade just nu.

## 9 Listor över tjänster

#### **9.1 Ordna om tjänster**

Den här menyn ger dig möjlighet att ändra ordningsföljden för de lagrade digitala kanalerna och radiostationerna.

**MFNU** 

- 1 Från digitalt läge: tryck på <sup>(DIGITAL</sup>) knappen för att visa inställningsmenyn.
- 2 Använd  $\blacktriangledown$  -knappen för att välja **inställning** och tryck på ▶ två gånger för att välja menyn för **Listor över tjänster**.

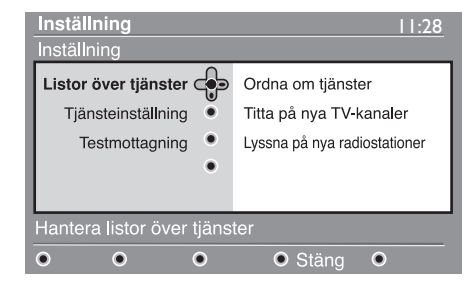

 $3$  Använd knapparna  $\triangle$   $\blacktriangledown$  för att välja **Ordna om tjänster** och tryck på ▶.

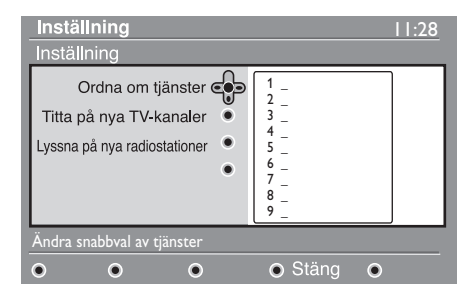

- 4 Använd knapparna  $\blacktriangle \blacktriangledown$  för att välja den kanal som du vill byta ut.
- 5 Tryck på (0K) för att aktivera inställningen. Om du vill avinstallera vald kanal, trycker du på den **röda** knappen.
- 6 Välj (▲ v) det nya kanalnumret som du vill byta ut den med.
- 7 Tryck på (OK) för att bekräfta inställningen. Bytet är nu klart.
- 8 Upprepa de här åtgärderna 4 till 7 tills alla kanaler är i önskad ordningsföljd.
- 9 För att återvända till föregående meny, tryck på <- knappen.
- 10 Tryck på (DIGITAL) knappen för att lämna menyn.

#### **9.2 Titta på nya TV-kanaler eller Lyssna på nya radiostationer**

I den här menyn kan du kontrollera om det finns några nya TV-kanaler eller radiostationer som utsändaren har startat efter din första installation.

- MENU 1 Från digitalt läge: tryck på @GITAL -knappen för att visa inställningsmenyn.
- 2 Använd  $\blacktriangledown$  -knappen för att välja **inställning** och tryck på ▶ två gånger för att välja menyn för **Listor över tjänster**.
- $\bullet$  Använd  $\bullet$   $\bullet$  -knapparna för att välja **Titta på nya TV-kanaler** eller **Lyssna på en ny radiostation**.
- 4 Om det finns nya tjänster tillgängliga, tryck på ▶ för att komma in i listan och använd  $\blacktriangle$   $\blacktriangledown$  -knapparna för att förflytta dig i listan.
- 5 För att återvända till föregående meny, tryck på < - knappen.

MENU 6 Tryck på (DIGITAL) - knappen för att lämna menyn.

## 10 Tjänsteinställning

#### **10.1 Lägg till nya tjänster**

I den här menyn kan du söka efter nya TVkanaler eller radiostationer som utsändaren har startat efter din första installation.

- **MENL** 1 Från digitalt läge: tryck på <sup>(DIGITAL</sup>) knappen för att visa inställningsmenyn.
- 2 Använd  $\blacktriangledown$  knappen för att välja **inställning** och tryck på ▶.
- **3** Välj **Tjänsteinställning** ( $\blacktriangledown$ ) och tryck på Æ.

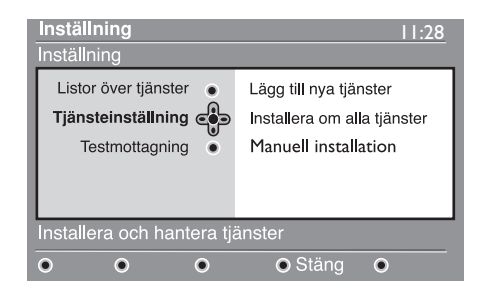

4 Tryck på Æ för att välja **Lägg till nya tjänster** och tryck på för att aktivera inställningen.

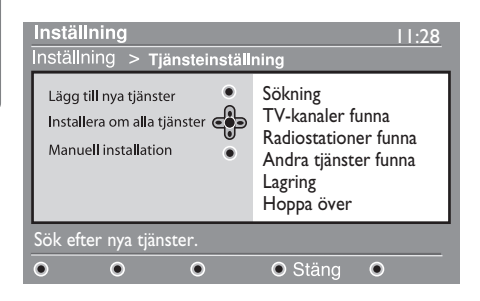

 Sökningen påbörjas och endast nya kanaler kommer att lagras och läggas till i menyn för kanallistan. Hur många procent av installationen som är slutförd och hur många kanaler som hittades visas på bildskärmen. (När sökningen är klar, tryck på  $(0K)$ -knappen för att godkänna de nya tjänsterna.)

- 5 För att återvända till föregående meny, tryck på <- knappen
- 6 Tryck på *(DIGITAL)* knappen för att lämna menyn.

#### **10.2 Installera om alla tjänster**

I den här menyn kan du installera om alla digitala TV-kanaler och radiostationer.

- MENU 1 Från digitalt läge: tryck på <sup>(DIGITAL</sup>) knappen för att visa inställningsmenyn.
- 2 Använd  $\blacktriangledown$  -knappen för att välja inställning och tryck på ▶.
- **3** Välj **Tjänsteinställning** ( $\overline{v}$ ) och tryck på Æ.
- 4 Välj **Installera om alla tjänster** ( $\vec{v}$ ) och tryck ►.

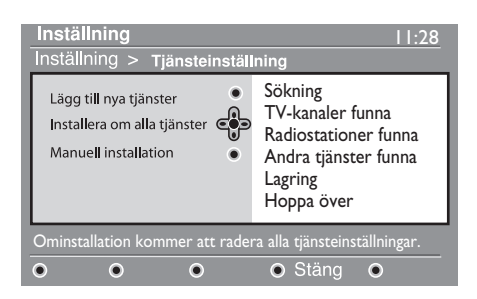

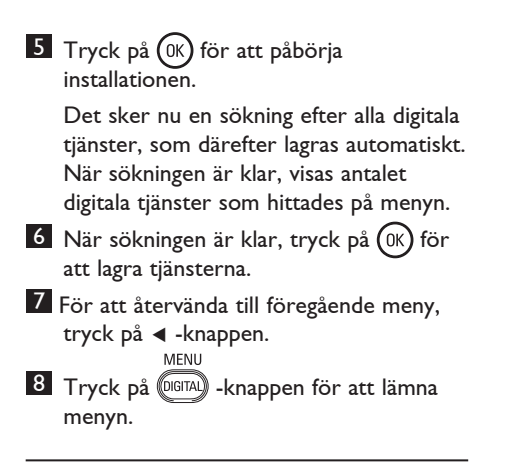

#### **10.3 Manuell installation**

Denna meny gör att du manuellt kan scanna tjänster genom att knappa in frekvensen på den kanal du vill se.

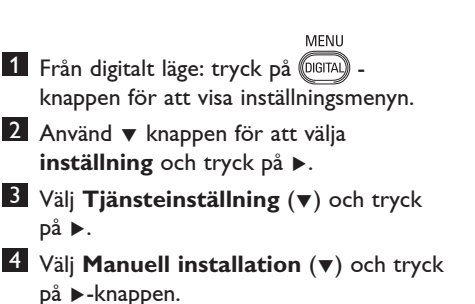

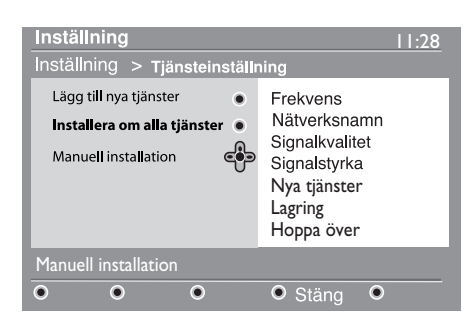

- 5 Använd 1 till 9 -knappen för att knappa in frekvensen på den kanal du vill se och tryck på (0K) för att starta sökningen efter kanaler. När sökningen är klar visas på menyn antalet digitala tjänster som hittades.
- 6 När sökningen är klar, tryck på för att lagra tjänsterna.
- 7 För att återvända till föregående meny, tryck på < - knappen.
- MENU 8 Tryck på (DIGITAL) - knappen för att lämna menyn.

#### 11 Testmottagning

I den här menyn kan du kontrollera hur stark mottagningssignalen är, som du tar emot via antennen.

- MENU 1 Från digitalt läge: tryck på @GITAL -knappen för att visa inställningsmenyn.
- 2 Använd v -knappen för att välja inställning och tryck på ▶ för att visa inställningsmenyn.

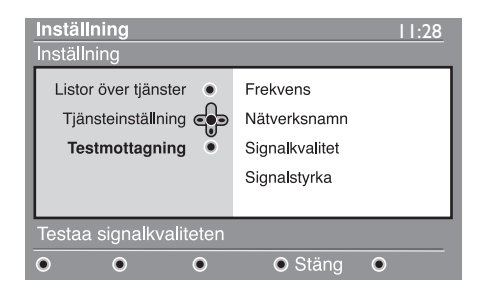

#### 3 Välj ▼ för att välja

Testmottagningoch tryck på  $\blacktriangleright$ . Du erhåller information om det aktuella programmets frekvens, nätverksnamn, signalkvalitet och signalstyrka.

 $4$  Tryck på  $\triangleright$  -knappen för att ange frekvenspositionen och använd  $\circ$  till (9) -knapparna för att ange frekvensen för den digitala kanal, som du önskar testa. Tryck på ▶ -knappen för att gå till nästa teckenplats. I din TV-tidning finns en lista med de digitala kanalernas nummer.

Om testmottagningen indikerar att signalstyrkan fortfarande är dålig, kan du försöka förbättra, förnya, justera eller uppdatera antennen. Vi rekommenderar emellertid att du kontaktar en auktoriserad antenninstallatör för att få så god mottagning som möjligt.

- 5 När du har angivit frekvensen, tryck på (0K) -knappen för att lämna frekvenspositionen.
- 6 För att återvända till föregående meny, tryck på ◀ -knappen.
- MENU 7 Tryck på (DIGITAL) - knappen för att lämna menyn.

Denna meny gör att du kan välja önskat språk eller göra ändringar för området (land och tidszon).

<sup>1</sup> Från digitalt läge: tryck på <sup>DIGITAL</sup>

MFNU

-knappen för att visa inställningsmenyn.

2 Använd  $\blacktriangledown$  -knappen för att välja

**inställningar** och tryck på ▶.

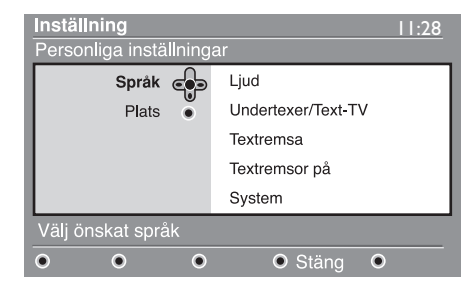

- 3 Välj **Språk** eller **Plats** (ï) och tryck på Æ.
- 4 Använd ▲ ▼ -knapparna för att välja en inställning ▶ och tryck på för att komma till undermenyn. Utför dina justeringar och tryck på  $(0K)$  eller  $\triangleleft$  för att avsluta inställningen.
- 5 För att återvända till föregående meny, tryck på  $\triangleleft$  -knappen. MENU
- 6 Tryck på (DIGITAL) knappen för att lämna menyn.

#### **Standardinställning för språk**

- **Ljud** : för att välja ljudspråk.
- **Undertext/Text-TV** : för att välja språk för undertext/text-TV.
- **Undertextläge** : av, på eller auto (undertext visas endast vid original ljudutsändningar).
- **Undertext för personer med nedsatt hörsel** : för att aktivera eller avaktivera den särskilda undertext som tillhandahålls för personer med nedsatt hörsel (om utsändaren tillhandahåller sådan).
- **System** : för att välja menyspråk.

#### **Obs!**

Om du valt fel språk och inte förstår det valda språket kan du utföra följande steg för att återställa inställningen till ditt önskade språk.

- Tryck på @ <sub>@</sub> -knappen för att lämna menyn på skärmen.
- Tryck på @ 1514 knappen igen för att visa menyn.
- Tryck på  $\blacktriangledown$  -knappen för att välja det andra alternativet på **läge** menyn och  $\blacktriangleright$  -knappen för att komma till nästa menynivå.
- Tryck på  $\blacktriangleright$  -knappen igen och använd -knappen för att välja det femte menyalternativet.
- Tryck på  $\blacktriangleright$  -knappen för att komma till nästa menynivå.
- Tryck på  $\blacktriangle$   $\blacktriangledown$  -knapparna för att välja rätt språk.
- Tryck på  $(0K)$  -knappen för att bekräfta ditt val.
- Tryck på @GTAI knappen för att lämna menyn.

#### **Platsinställningar**

• **Land** : för att välja det land där du befinner dig.

### **Försiktighet**

Om du väljer fel land kommer kanalnumren inte att stämma med standarden för ditt land, och du kanske inte kan få alla tjänster eller någonting alls.

• **Tidszon** : för att välja tidszon för ditt land.

# 13 Åtkomstbegränsningar

I den här menyn kan du ange åtkomstbegränsningar för de digitala kanalerna.

- **MENU** <sup>1</sup> Från digitalt läge: tryck på <sup>(DIGITAL</sup>) -knappen för att visa inställningsmenyn.
- 2 Använd  $\blacktriangledown$  knappen för att välja **Åtkomstbegränsningar** och tryck på ▶.
- **3** Tryck på  $\blacktriangleright$  -knappen för att komma till menyn för **Ställ in pinkodsskydd**.

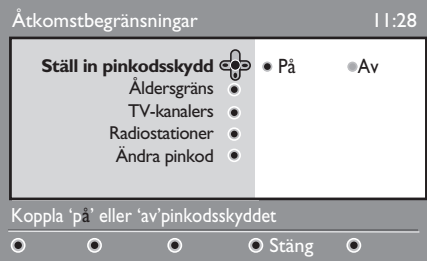

**4** Använd  $\triangleleft$   $\triangleright$  -knappen för att ställa in den till på och tryck på (0K) för att lämna inställningen. Du kan därefter komma åt de övriga inställningarna:

## **Varning**

 så snart du använder någon slags åtkomstbegränsning måste du skriva in pinkoden när du planerar inspelning av ett program.

5 För att återvända till föregående meny, tryck på < - knappen.

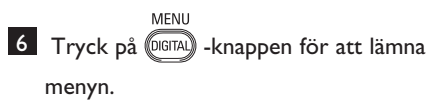

- **Åldersgräns** : välj önskad åldersgräns för att spärra kanalen. Inställningen av åldersgräns kommer endast att spärra vissa program, om utsändaren tillhandahåller information tillsammans med programmet.
- **TV-kanaler**: välj den TV-kanal som du önskar spärra och tryck på  $\overline{\text{OK}}$
- **Radiostationer**: välj den radiostation som du önskar spärra och tryck på  $(0K)$ .
- Ändra pinkod: tryck på  $\triangleright$  för att lämna inställningen. Du kan därefter komma åt de övriga inställningarna: Standardpinkoden är 1234. Om du har glömt din egen kod, kan du återställa koden till standardkoden (1234) genom att ange den universella koden 0711.

#### **Obs!**

 TV-apparaten är utrustad med ett Common Interface (CI) (anpassat gränssnitt) -fack (se sidan 26). Denna CI-modul kan erhållas om du abonnerar på tjänsten Pay TV eller andra tjänster. CI-modulen ingår inte i TV-apparaten.

 Menyn för Åtkomstbegränsningar kommer att visa CI-åtkomstbegränsningarna när en CI-modul har installerats. CI-modulen ansvarar för meddelandena och texterna på bildskärmen. Om ett fel eller något underligt inträffar med TV:n, måste du kontakta CI-tjänsteleverantören.

## 14 Skapa din favoritlista

I den här menyn kan du skapa en favoritlista med alla dina favorit-TV-kanaler och radiostationer. Varje familjemedlem kan till exempel skapa hans/hennes egen favoritlista.

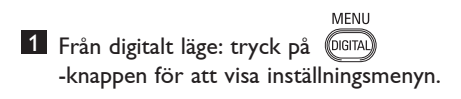

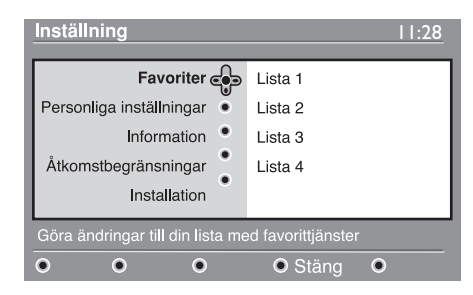

- 2 Tryck på  $\blacktriangleright$  för att komma till menyn för favoritlistan. Du kan skapa fyra olika favoritlistor.
- **3** Använd  $\triangle$   $\blacktriangledown$ -knapparna för att välja din **favoritlista: Lista 1, Lista 2, Lista 3** eller **Lista 4** och tryck på ▶.
- $\blacktriangle$  Använd  $\blacktriangle$   $\blacktriangledown$  -knapparna för att välja en inställning och tryck på ▶ för att komma till undermenyn.
- **Namn** : använd < > -knapparna för att flytta det visade namnfältet (16 tecken) och – P(age) + knapparna för att välja tecken. För att radera ett tecken, använd  $(\nabla P)$ -knappen. När du skrivit in namnet, tryck på för att avsluta.
- Välj TV-kanaler : använd  $\blacktriangle \blacktriangledown$  knapparna för att välja dina favorit-TV kanaler och bekräfta med  $(0k)$ . Tryck på  $\blacktriangleleft$ för att avsluta.
- **Välj radiostationer** : använd ▲ ▼ -knapparna för att välja dina favoritradiostationer och bekräfta med I. Tryck på ◀ för att avsluta.
- **Lägg till alla tjänster** : tryck på om du vill lägga till alla tjänsterna i din favoritlista.
- **Annullera alla tjänster** : tryck på om du vill annullera alla tjänsterna från din favoritlista.
- 5 För att återvända till föregående meny, tryck på < - knappen.
- MFNI 6 Tryck på (DIGITAL) - knappen för att lämna menyn.

 Du kan välja din favoritlista från alternativmenyn (se nästa sida).

# 15 Information

I den här menyn ges information om programvaruversion och installation av ny programvara.

MENU **1 Från digitalt läge, tryck på (DIGITAL)** -knappen för att visa inställningsmenyn.

**2** Tryck på  $\blacktriangledown$  -knappen för att välja **Information** och tryck på ▶ -knappen två gånger.

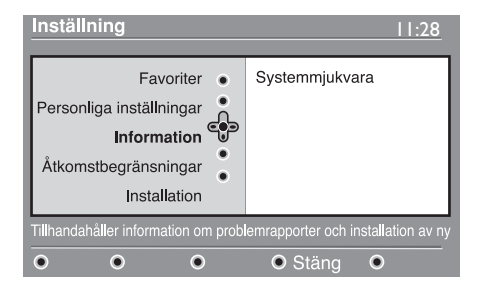

Programvaruversionen visas.

- **B** Tryck på ► -knappen för att ange urvalsläget.
- 4 Använd  $\blacktriangleleft$   $\blacktriangleright$  -knapparna för att välja **Ja-** eller **Nej-**läge. Du kan aktivera menyn så att den automatiskt godtar alla uppdateringar av programvaran för digital- TV:n genom off-air-nedladdning. I standby läge upptäcks oftast automatiskt om det finns en uppdatering tillgänglig. Nästa gång TV:n slås på visas ett meddelande på skärmen, som anger att ny programvara finns tillgänglig. Genom att välja knappen aktiveras nedladdningen av programvara.

 Menyn för nedladdning av programvara ger en beskrivning av programvaran jämte datum och tidpunkt för nedladdningen. Det nedladdade programmet kan uppdatera vissa menyer och funktioner eller lägga till nya funktioner, men hur TV:n fungerar rent allmänt påverkas inte.

Om nedladdningen godtas, sker denna vid en bestämd tidpunkt och datum.

#### **Obs!**

TV:n måste vara i standby-läge när det är dags för nedladdning för att sådan ska kunna ske.

#### **Nedkopplad nedladdning av ny programvara**

Så snart ny programvara finns tillgänglig rekommederar vi, att programvaran alltid godtas och laddas ned.

- Om ny programvara är tillgänglig, visas ett meddelande när du kopplar på TV:n. I menyn anges ett meddelande som anger datum för nedladdningen och hur lång tid denna tar. Tryck på  $(0K)$  -knappen för att fortsätta. **Viktigt**: Lämna TV:n i standby-läget för att uppgraderingen ska kunna ske. Koppla inte på TV:n.
- Om det uppstod ett fel vid nedladdningen av den nya programvaran, får du information om när nästa planerade nedladdning av programvara kan ske. Tryck på (0K) -knappen för att fortsätta använda TV:n som vanligt.
- Om nedladdningen lyckades, visas ett gratulationsmeddelande på bildskärmen. Tryck på (0K) -knappen för att godkänna nedladdningen. Ny programvara och uppgraderingsanvisningar kan erhållas från vår webbplats: www.philips.com.
- 5 För att återvända till föregående meny, tryck på ◀ -knappen.
- MFNI 6 Tryck på (DIGITAL) - knappen för att lämna menyn.

## 16 Använda Alternativ menyn

Från den här menyn har du direkt åtkomst till: favoritlistan, val av språk och några andra funktioner.

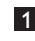

**1** Från digitalt läge: tryck på den vita **COPTION** -knappen för att visa alternativmenyn.

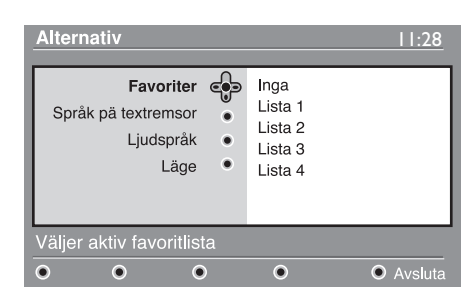

- 2 Använd ▲ ▼ -knapparna för att välja en inställning och tryck på  $\blacktriangleright$  för att komma till undermenyn.
- **Favoriter** : använd  $\triangle$  **v** -knapparna för att välja din favoritlista och bekräfta med (ok .

## **Obs!**

 Alternativet "Ingen" avaktiverar alla favoritlistor. Information om hur du skapar din egen favoritlista finns på sidan 21.

**Språk på textremsor** : använd  $\blacktriangle \blacktriangledown$  knapparna för att ändra språket tillfälligt och bekräfta med  $(0K)$ 

- **Ljudspråk** : för att tillfälligt ändra ljudspråket. För att ändra ljudspråk och/ eller språk på textremsor permanent använder du menyn Inställning (sid. 19).
- **Läge** : du kan välja om du endast vill ha radiostationer, TV -kanaler eller tjänster utan ljud och/eller bild.
- **Obs!** (endast för Storbrittanien) TV-listan innehåller både radiostationer och TV-kanaler.
- **Textremsa på** : här väljer du hur länge textremsan visas på skärmen.
- 3 Tryck på den vita <sup>(OPTION</sup>) -knappen för att lämna menyn.

## 17 TV-guide

TV-guiden är en elektronisk guide över alla tjänsterna, som gör att du kan se vilka digitala program som ska sändas, precis som i en dagstidning eller i en TV-tidning. Du kan rulla genom listan med digitala program och erhålla detaljerad information om programmen. Du kan även programmera TV: n för inspelning av en digital kanal.

1 Från digitalt läge: tryck på (m) -knappen för att visa TV-guiden.

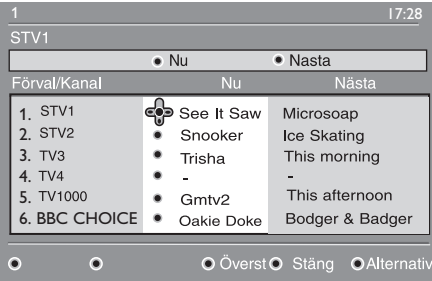

Nu visas en lista över alla digitala program i den aktiva favoritlistan.

- 2 Använd  $\blacktriangledown$  -knappen för att gå till **Förval/kanallistan** eller tryck på ▶ för att komma till **Idag**-listan.
- $3$  Använd  $\triangleleft \rightarrow$  -knapparna för att välja ett program.
- Svenska
- 4 TV-guidens funktioner visas nederst på skärmen. Använd de färgade knapparna (röd, grön, gul, blå eller vit) för att aktivera dem.
- **Överst** (gul knapp): för att gå direkt till listans översta del.
- **Stäng** (blå knapp): för att lämna TV guiden.
- **Alternativ** (vit knap): på den här menyn kan du välja din favoritlista, läge eller teman. Teman är intresseområden; du kan exempelvis bestämma att endast följande ska visas: drama, nyheter, filmer, ...
- 5 Tryck på ( $\bigoplus$ ) -knappen om du vill visa mer information om det valda programmet (om sådan finns).
- 6 Tryck på -knappen för att lämna menyn.

## 18 Digital text-TV (MHEG)

#### **Endast tillgänglig i Storbrittanien**

Digital text-TV skiljer sig mycket från analog text-TV. När du kopplar på en digital text-TV-tjänst, innehåller de bilder du ser grafik och text som arrangerats och kontrollerats på ett sätt som utsändaren bestämmer. Vissa digitala kanaler, som du väljer precis som andra kanaler, erbjuder speciella text-TVtjänster. Andra digitala kanaler erbjuder även information om programmet som sänds (ett meddelande eller en instruktion kan visas på bildskärmen).

Under vissa förhållanden kan digital text eller interaktiva tjänster prioriteras framför undertext. Det kan resultera i att undertexten inte automatiskt kommer tillbaka när du går ur digital text eller interaktiva tjänster på en kanal som har undertexter. I dessa fall kan undertexten startas antingen genom att trycka flera gånger på <sup>@PTON</sup>) -knappen på fjärrkontrollen eller genom att byta kanal.

- 1 Följ anvisningarna på skärmen för att använda digitala text-TV.
- 2 Beroende på tjänst, kan du bli ombedd att använda knapparna < E A **(markörknapparna),** (färgade knappar), (Text-TV PÅ/ AV-knappen) och ibland siffertangenterna  $\bigodot$  /  $\bigodot$  ).

#### **Obs!**

 Om det inte finns några färgade knapplänkar i den digitala text-TV:n med vilka du kan lämna text-TV-läget, använd då (CANCEL) - knappen på fjärrkontrollen för att lämna text-TV-läget.

3 När du är färdig med att titta på text-TV, välj då en annan kanal med P +/ knapparna eller följ anvisningarna på bildskärmen för att få tillbaka bilden.

Om inga färgknapplänkar finns tillgängliga i den Digitala Text-TV:n så att du kan lämna text-TV-läget, använd avbrytsknappen. När du växlar till en digital kanal med länkar till en text-TV-tjänst, laddas programvara ner i bakgrunden för att aktivera text-TV-funktionen. Du måste vänta en stund innan du trycker på  $\circledR$  -knappen för att slutföra nedladdningen av programvaran. Om du trycker på (■) -knappen innan nedladdningen slutförts tar det ett tag innan text-TV-skärmen visas.

När du navigerar i den digitala text-TV:n sker en kort fördröjning medan sidan laddas ner. En uppmaning eller ett meddelande visas ofta på sidan så att du kan se förloppet.

#### **Analog text-TV i Digital-läget**

#### **Obs! Tillgänglig i alla länder**

• Om du ser ikonen TXT på en digital kanal utan digitala text-TV-tjänster, anger detta att analog text-TV är tillgänglig i Digital-läget.

• Tryck på  $\textcircled{\textsf{F}}$  -knappen för att komma till analog text-TV.  **Obs!**

Om du väljer **UK** som land vid installationen, tryck och håll nere  $\textcircled{\textsf{F}}$ knappen i minst 3 sekunder.

• För att använda de analoga text-TV funktionerna, se sidan 38 och 39.

## 19 Användning av Conditional Access Module (CAM)

#### **Conditional Access Module** (CAM)-

menyn ger åtkomst till funktioner som finns på CAM. Modulen kan sättas in i Common Interface- (CI) (anpassat gränssnitt) facket som finns på baksidan av TV:n (riktat neråt).

#### **Obs!**

Common Interface- (CI) (anpassat gränssnitt) modulen ingår inte i TV-apparaten. Den kan endast erhållas om du abonnerar på tjänsten Pay TV eller andra tjänster.

#### **VIKTIGT!**

Stäng alltid av TV:n innan modulen sätts in eller tas bort.

#### **Insättning av CAM**

1 Stäng av TV:n.

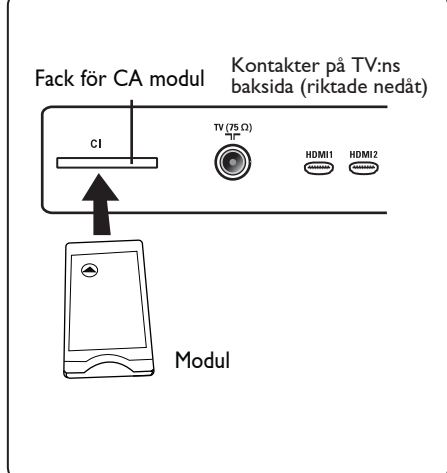

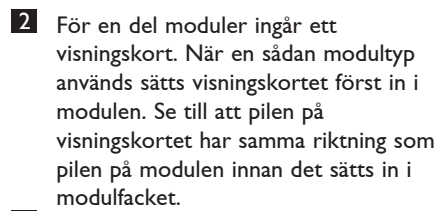

**3** Sätt in modulen i Common Interface- (CI) (anpassat gränssnitt) facket på TV: n.

- 4 Stäng av TV:n.
- 5 Tryck på **(DIGITAL)** för att visa inställningsmenyn.

**6** Använd ▼-knappen för att gå till Ställ  **in pinkodsskydd-menyn**.

**7** Tryck på  $\blacktriangleright$  key to enter into the **Set pin code protection** menu.

8 Tryck på (OK)-knappen såsom indikeras på skärmen för att få åtkomst till CAM funktionerna.

#### **VIKTIGT!**

Om ingen modul sätts in eller modulen sätts in felaktigt, kommer inte Conditional Access Module-menyn att visas. (Om du satt in en modul, kontrollera att den är helt insatt på rätt sätt, såsom nämns i steg 2 ovan).

Funktionerna som nu visas på skärmen är beroende av innehållet i den valda Conditional Access Module i ditt land. Konsultera instruktionen som följde med modulen eller kontakta försäljaren.

# 20 Automatisk inställning av analoga program

I den här menyn kan du göra en automatisk sökning efter alla de analoga program som är tillgängliga i ditt område.

Innan du använder automatisk sökning efter de analoga program, måste du kontrollera att TV:n är i analogläget. Om den är i digitalläget, trycker du på (A/D) -knappen A/D (Analog/ Digital) för att komma till analogläget.

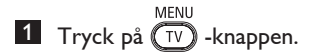

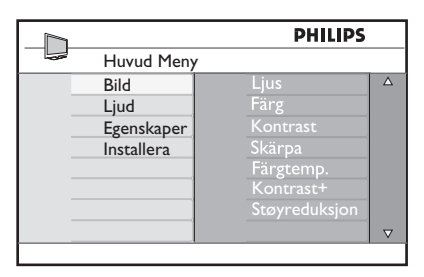

2 Tryck på  $\blacktriangle$  /  $\blacktriangledown$  -knappen flera gånger för att välja **Installera** och  $\blacktriangleright$  /  $\circledR$ knappen för att gå till **Installera**-menyn.

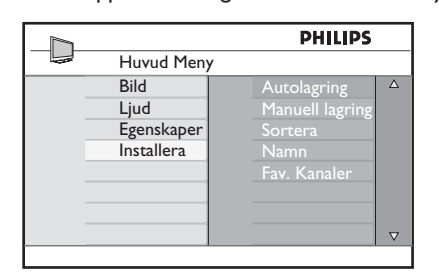

 $3$  Tryck på  $\blacktriangledown$  -knappen, välj **Autolagring** och ► /  $(0K)$  -knappen för att starta en automatisk sökning efter kanalerna. Alla tillgängliga TV-program lagras. Detta tar någon minut. På bildskärmen visas sökningens förlopp och antalet program som hittats.

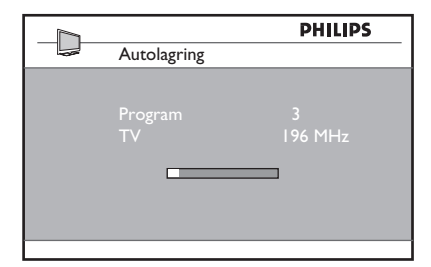

#### **Viktigt**

För att avsluta eller avbryta sökningen innan den är klar, tryck på (TV) -knappen. Om du avbryter sökningen under den automatiska sökningen, lagras inte alla kanaler. För att lagra alla kanaler måste du utföra en helt ny automatisk sökning på nytt.

#### **Obs!**

#### **Funktionen ATS (Automatic Tuning System; automatiskt inställningssystem)**

Om sändaren eller kabelnätverket sänder den automatiska sorteringssignalen, kommer programmen att sorteras korrekt. I så fall är installationen klar. Om så inte är fallet, måste du använda Sortera-menyn för att numrera programmen enligt dina önskemål.

#### **Funktionen ACI (Automatic Channel Installation; automatisk kanalinstallation)**

Om ett kabelsystem eller en TV-kanal som sänder ACI upptäcks, visas en programlista. Utan ACI-utsändning numreras kanalerna beroende på vilket språk och land som valts. Du kan använda Sortera-menyn för att numrera om dem.

#### **Obs!**

Du kan inte välja **Språk** eller **Land** i Analog-läget. Om du önskar välja **Språk** eller **Land**, måste du lämna Analog-läget och gå till Digital-läget för att göra detta (se "Språk och **plats**" på sidan 19).

## 21 Manuell lagring

Den här menyn används för att lagra ett program i taget.

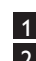

**MENI 1** Tryck på  $(\bar{v})$  -knappen.

2 Tryck på  $\sqrt{ }$   $\sqrt{ }$  -knappen flera gånger för att välja **Installera** och  $\triangleright$  / ( $0K$ ) knappen för att gå till **Installera**-menyn.

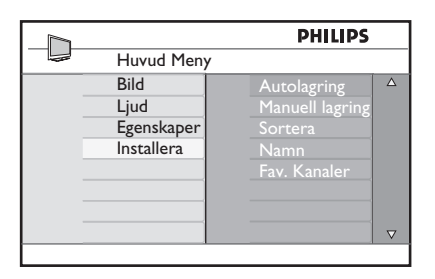

<sup>3</sup> Använd knappen ▼ för att välja **Manuell lagring** och knappen ▶ / (<sup>OK</sup>) för att komma åt menyn **Manuell lagring**.

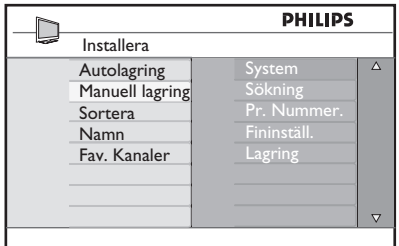

Svenska

4 Använd knapparna  $\blacktriangle$   $\blacktriangledown$  för att välja poster i menyn **Man. Lagring** för att justera eller aktivera.

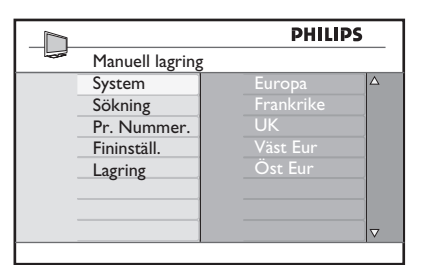

#### 5 **System:**

Använd knapparna ▲ ▼ för att välja **Europa** (automatisk upptäckt\*), **Frankrike** (LL' standard),  **UK** (I standard),  **Väst Eur** (BG standard) eller **Öst Eur** (DK standard).

Tryck på knappen  $\blacktriangleright$  / (ok) -knappen för att bekräfta det valda systemet.

#### 6 **Sökning**:

Tryck på knappen ▶. Sökningen börjar. När ett program upptäckts, avstannar skanningen och namnet visas (om tillgängligt). Fortsätt till nästa steg. Känner du till frekvensen för önskat program, kan du programmera in det direkt med knapparna  $(0)$  till  $(9)$ .

#### 7 **Pr. Nummer**:

 Tryck in önskat nummer med knapparna  $(0)$  till  $(9)$  eller knapparna  $\blacktriangle$   $\blacktriangledown$ .

#### 8 **Fininställ.**:

 Är mottagningen inte tillfredsställande, justera med knapparna  $\blacktriangle \blacktriangledown$ .

#### 9 **Lagring**:

 För att lagra ändringen, tryck på knappen  $\blacktriangleright$  / (ok) Programmet har lagrats.

10 Upprepa steg 6 till 9 för att lagra vart och ett av programmen.

- 11 För att återgå till föregående meny, tryck på knappen <.
- **12** För att avsluta menyn, tryck på knappen  $(\overline{IV})$ .

## 22 Programsortering

Med Sortera-funktionen kan du ändra programnumret för en viss TV-station.

MFNL  $1$  Tryck på  $(v)$  -knappen.

**2** Tryck på  $\triangle$  /  $\blacktriangledown$  -knappen flera gånger för att välja **Installera** och  $\blacktriangleright$  /  $(\alpha \land \beta \cdot \alpha)$ knappen för att gå till **Installera**-menyn.

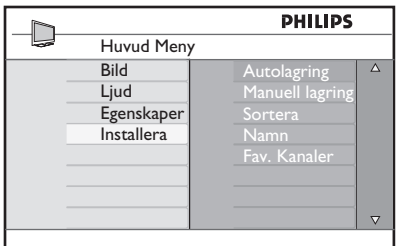

3 Använd knappen  $\blacktriangledown$  för att välja **Sortera** och knappen ▶ / (OK) för att gå till sorteringsläge.

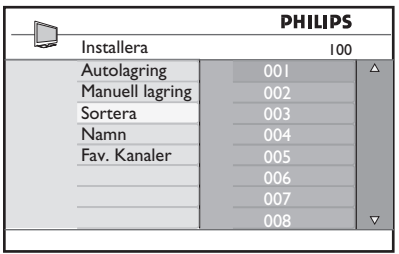

4 Välj det programnumret du önskar flytta genom att använda knappen  $\blacktriangle \blacktriangledown$ och knappen ▶ för att gå till sorteringsläge (pilmarkören pekar nu åt vänster).

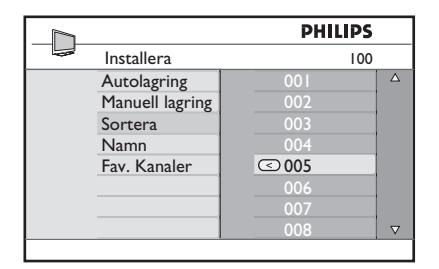

5 Använd knapparna  $\blacktriangle \blacktriangledown$  för att välja det nya programmet och bekräfta med knappen < (Pilen pekar åt höger och sorteringen är färdig).

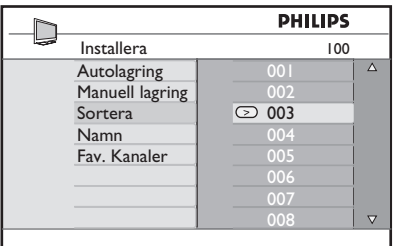

- 6 Upprepa steg 4 och 5 för varje programnummer du önskar numrera på nytt.
- 7 För att återgå till föregående meny, tryck på knappen <.
- 8 För att avsluta menyn, tryck på knappen  $(\,$  TV  $)$

## 23 Benämning av kanal

Om du vill kan du ge TV-kanalen ett namn.

MFNL **1** Tryck på  $(\bar{v})$  -knappen.

**2** Tryck på  $\triangle$  /  $\triangledown$  -knappen flera gånger för att välja **Installera** och  $\blacktriangleright$  /  $\circledcirc$ knappen för att gå till **Installera**-menyn.

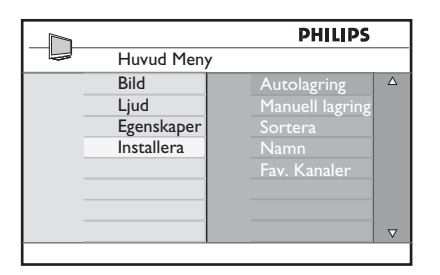

3 Tryck på ▲ / ▼ -knappen flera gånger för att välja **Namn** och  $\blacktriangleright$  / ( $\circ$ K) knappen för att gå till **Namn**-menyn.

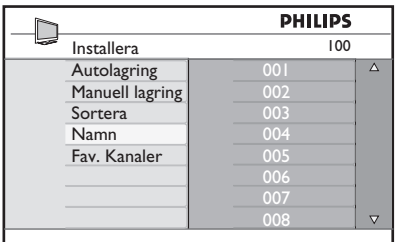

- 4 Tryck på  $\blacktriangle$   $\blacktriangledown$  -knapparna för att välja den kanal du vill ge ett nytt namn
- $5$  Tryck på  $\blacktriangleright$  -knappen för att flytta till det första namnvisningsområdet
- 6 Använd knappen  $\triangle$   $\blacktriangledown$  för att välja tecken (maximum 5 tecken) och använd knapparna < För att flytta runt i namnvisningsområdet.

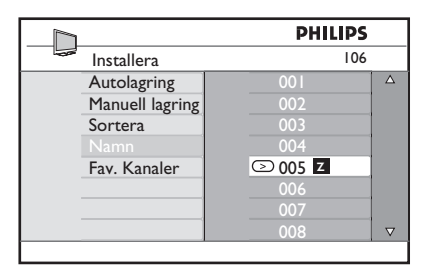

- **7** Tryck på knappen  $\triangleright$  / (ok) tills du kan se namnet högst upp till höger på TV-skärmen. Namnet har lagrats.
- 8 För att återgå till föregående meny, tryck på knappen <.
- 
- 9 För att avsluta menyn, tryck på knappen  $(\overline{IV})$ .

# 24 Välj dina favoritprogram

Den här funktionen gör att du kan hoppa över program som du inte vill titta på ofta och bara behålla dina favoritprogram.

 **Obs!** När ett program hoppats över får du inte åtkomst till det med P –/+ -knappen. Du får endast åtkomst till programmet med sifferknapparna 0-9.

**1** Tryck på  $(\overline{IV})$  -knappen.

**2** Tryck på  $\triangle$  /  $\blacktriangledown$  -knappen flera gånger för att välja **Installera** och  $\blacktriangleright$  /  $\bigcirc$  ( $\circ$ K) knappen för att gå till **Installera** menyn.

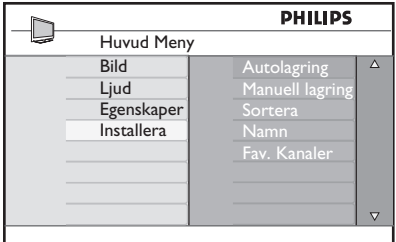

- <sup>3</sup> Tryck på ▼ -knappen för att välja **Fav. Program** och sedan på ▶ / (OK) knappen för att gå in på listan **Fav. Program**.
- **4** Tryck på  $\triangle$  /  $\blacktriangledown$  -knappen flera gånger för att välja det program du vill hoppa över.

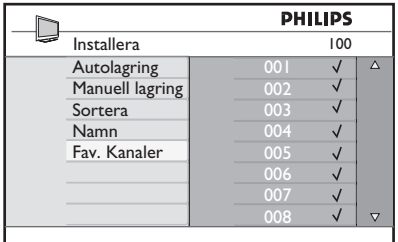

**5** Tryck på  $\triangleright$  / ( $\circledcirc$ ) -knappen för att hoppa över programmet. Symbolen  $\sqrt{}$ till höger i menyn kommer att försvinna. Detta indikerar att programmet hoppats över.

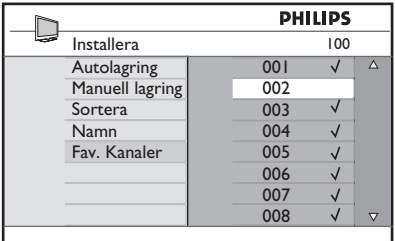

- 6 För att gå tillbaka till föregående meny, tryck på  $(\bar{v})$  -knappen.
- 7 För att lämna menyn, tryck på TV knappen.

#### **Tips**

- För att föra tillbaka de program du hoppat över i din favoritlista, upprepa steg 1 till **3**
- Tryck på  $\triangle$  /  $\blacktriangledown$  -knappen flera gånger för att välja det överhoppade program du vill föra tillbaka till din lista över favoritprogram.
- Tryck på  $\blacktriangleright$  / (OK) -knappen för att ångra överhoppat program. Symbolen √ visar att programmet nu är återfört till listan.

# 25 Egenskaper

#### **25.1 Timer**

Om du vill kan du ge TV-kanalen ett namn. Timer-funktionen gör att du kan ställa in TV: n så att den växlar till en annan kanal vid en angiven tid medan du tittar på en annan kanal. Du kan också använda den som ett larm för att slå på TV:n vid en angiven tid från standby-läge. För att timern ska fungera får inte TV:n vara avstängd. När TV:n är avstängd är timern avaktiverad.

 $\blacksquare$  Tryck på  $\left(\overline{\text{TV}}\right)$  -knappen.

MFNU

2 Tryck på  $\blacktriangleright$   $\blacktriangleright$  -knapparna flera gånger för att välja **Egenskaper** och ▶/ (0K) -knappen för att gå till **Egenskaper**menyn.

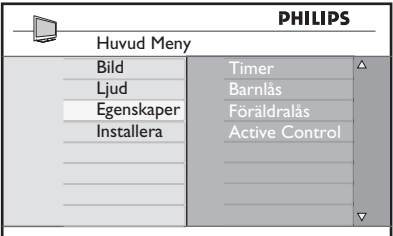

- **3** Tryck på  $\blacktriangleright$  / ( $\circledcirc$ ) -knappen för att komma till menyn.
- **4** Tryck på  $\blacktriangleright$   $\blacktriangleright$  -knapparna för att välja en post.

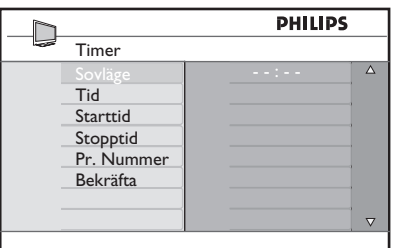

5 För att göra justeringar i timer inställningarna, använd (, ▶, ▲, ▼-eller sifferknapparna **0-9**.

**Sovläge**: för att välja en tidsperiod i vilken TV:n kommer att växla till standby-läge då den valda tidsperioden uppfyllts. Välj **Off**-alternativet för att avaktivera funktionen.

#### **Obs!**

Under den sista minuten av en tidsinställning för Sovläge visas en nedräkning på skärmen. Tryck på valfri knapp på fjärrkontrollen för att avbryta avstängning av Sovläge.

**Tid**: Skriv in aktuell tid.

**Starttid**: ange starttiden.

**Stopptid:** ange standby-tiden.

**Programnr**: knappa in kanalnumret för väckningslarm.

**Aktivera**: inställningarna inkluderar:

- **En gång** för ett alarm,
- **Dagligen** för varje dag,
- **Off** för att avbryta.
- 6 Tryck på  $\circledcirc$  -knappen på fjärrkontrollen för att sätta TV:n i standby-läge. TV:n kommer automatiskt att slås på vid den programmerade tiden. Om du lämnar TV:n på kommer den att byta kanal vid **Starttiden** och gå till standby-läge vid **Stopptiden**.

Svenska

#### **25.2 Föräldralås**

**Föräldralås**-funktioen gör att du kan låsa kanaler för att hindra dina barn från att se vissa program.

MFNU  $1$  Tryck på  $\left(\overline{1}V\right)$  -knappen.

**2** Tryck på  $\triangle \blacktriangledown$  -knapparna flera gånger för att välja **Egenskaper** och ▶/ (OK -knappen för att gå till **Egenskaper**menyn.

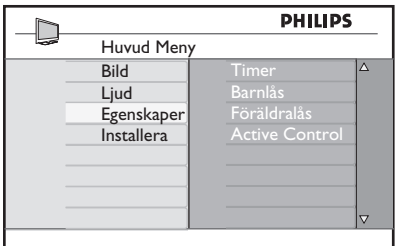

 $3$  Tryck på  $\triangle$   $\blacktriangledown$  -knapparna flera gånger för att välja **Föräldralås** och ▶/ ( $\alpha$ K) -knappen för att gå till **Föräldralås**menyn.

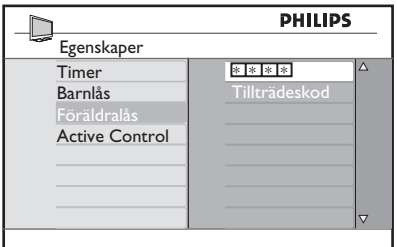

4 Knappa in åtkomstkoden **0711** med sifferknapparna **0-9**. Ett Fel-meddelande kommer att visas. Knappa in åtkomstkoden **0711** igen.

5 TV:n kommer då att uppmana dig att ändra kod. Knappa in din 4-siffriga kod med sifferknapparna **0-9** och bekräfta den nya koden. När den nya koden bekräftats kommer **Föräldralås**-menyn att visas.

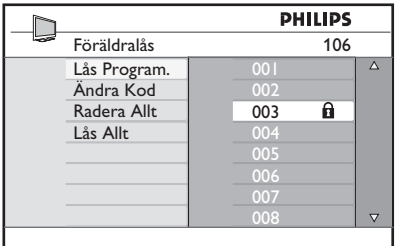

I **Föräldralås**-menyn, använd ▲, ▼, ◀, sifferknapparna 0-9 och  $\sqrt{IV}$  -knapparna för att få åtkomst till och aktivera Föräldralåsfunktionerna.

## **Beskrivning av inställningarna:**

#### **Låsprogram**

Låsa individuella program. Tryck på  $\blacktriangleright$ knappen för att komma till **Låsprogram**läge och ▲ ▼ -knapparna för att välja programmet som ska låsas eller låsas upp. Tryck på ◀ ▶ -knapparna för att låsa eller låsa upp valda program. En knapplåssymbol  $\mathbf a$ visas bredvid det låsta kanalnumret. För att lämna **Låsprogram**-läget och gå tillbaka till **Föräldralås**-menyn, tryck på -knappen.

#### **Ändra kod**

Knappa in din fyrsiffriga kod genom att använda sifferknapparna **0-9** och bekräfta genom att knappa in den nya fyrsiffriga koden igen.

#### **Rensa allt**

Tryck på ▶-knappen för att låsa upp alla låsta kanaler.

#### **Lås alla**

Tryck på ▶-knappen för att låsa alla kanaler.

#### **Obs!**

Om du slår på TV:n och väljer ett program som låsts måste du knappa in Åtkomstkoden för att komma till den valda låsta kanalen. För att låsa upp kanalen, gå till **Låsprogrammet** i **Föräldralås**menyn och tryck på ◀ ► -knapparna (knapplåssymbol n försvinner).

#### **25.3 Barnlås**

Sidokontrollerna på TV:n kommer att låsas när du väljer **On**-alternativet i **Barnlås**menyn. Du måste gömma fjärrkontrollen för dina barn för att hindra dem från att se på TV.

- 1 Tryck på  $\overline{(\mathbb{I}\mathbb{V})}$  -knappen.
- 2 Tryck på  $\blacktriangle \blacktriangledown$  -knapparna flera gånger för att välja **Egenskaper** och ▶/ (OK) -knappen för att gå till **Egenskaper**menyn.
- $3$  Tryck på  $\blacktriangledown$  -knappen för att välja **Barnlås** och tryck på  $\triangleright$  /  $(\alpha K)$  -knappen för att komma till **Barnlås**-läge.

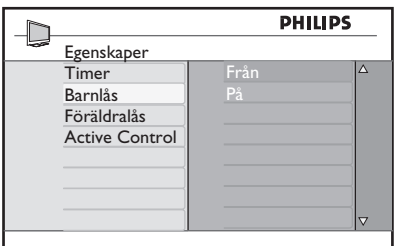

- **4** Tryck på  $\triangle \blacktriangledown$  -knappen för att välja På eller Av-alternativet.
- **5** Tryck på  $\triangleright$  / (<sup>OK</sup>) -knappen för att välja På eller Av-alternativet för att aktivera/ avaktivera funktionen.
- 6 För att gå tillbaka till föregående meny, tryck på < - knappen.
- $\blacksquare$  För att lämna menyn, tryck på  $(\bar{\mathsf{T}}\mathsf{V})$  knappen.

#### **25.4 Active Control**

Justerar automatiskt bildinställningen för optimal bildkvalitet kontinuerligt under alla signalförhållanden.

- **MENII**  $\blacksquare$  Tryck på  $\boxed{\text{TV}}$  -knappen.
- **2** Tryck på  $\triangle \blacktriangledown$  -knapparna flera gånger för att välja **Egenskaper** och ▶/ (0K) -knappen för att gå till **Egenskaper**menyn.
- $3$  Tryck på  $\blacktriangledown$  -knappen för att välja **Active Control** och tryck på ▶ / (0K) -knappen för att komma till **Active Control**-läge.

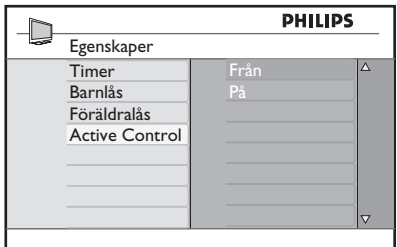

- **4** Tryck på  $\triangle$   $\blacktriangledown$  -knappen för att välja På eller Av-alternativet.
- **5** Tryck på  $\triangleright$  /  $(N)$  -knappen för att välja På eller Av-alternativet för att aktivera/ avaktivera funktionen.
- 6 För att gå tillbaka till föregående meny, tryck på ◀ -knappen.
- $7$  För att lämna menyn, tryck på  $\nabla$ knappen.

Svenska

## 26 Bild- och ljudinställningar

Du kan justera bild- och ljudinställningar i **Bild**- och **Ljud**-menyn.

 $1$  Tryck på  $\overline{(\sqrt{10})}$  -knappen.

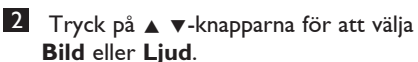

**3** Tryck på  $\triangleright$  /  $(\alpha k)$  -knappen för att komma till **Bild**- eller **Ljud**-menyn.

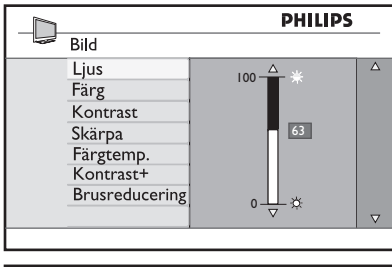

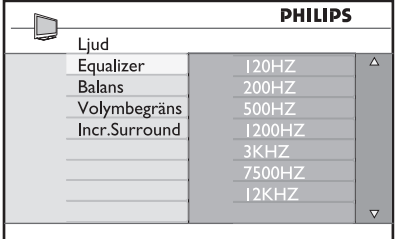

- **4** Tryck på  $\blacktriangle$   $\blacktriangledown$ -knapparna för att välja en **Bild**- eller **Ljud**-inställning.
- **5** Tryck på  $\triangleright$  / (OK) -knappen för att komma till **Bild**- eller **Ljud**-inställningen.
- 6 Tryck på  $\blacktriangle$   $\blacktriangledown$ -knapparna för att justera **Bild**- eller **Ljud**-inställningen.
- 7 För att gå tillbaka till föregående meny, tryck på < - knappen.
- 8 För att lämna menyn, tryck på  $(\sqrt{IV})$  knappen.

#### **Beskrivning av Bildinställningarna**

**Ljusstyrka:** här ändrar du bildens ljusstyrka.

**Kontrast**: här ändrar du skillnaden mellan de ljusa och mörka tonerna inne i TV:ns kontrastomfång.

**Skärpa**: här kan du öka eller minska skärpan för att förbättra detaljer i bilden.

**Färgtemp**: här kan du ändra färginställning: Kall (blåare), Normal (balanserad) eller Varm (rödare)

**Kontrast+**: Ökar kontrastomfånget i TV: n. Välj **On**-alternativet för att aktivera funktionen.

**NR**: förbättar "störande" bild (små punkter på bilden) på grund av svag signalöverföring. Välj **On**-alternativet för att aktivera funktionen.

#### **Beskrivning av Ljud-inställningarna**

**Ekualizer**: här justerar du ljudnivån.

**Balans**: här balanserar du ljudet i vänster och höger högtalare.

#### **AVL: (Automatisk Volymbegränsare)**:

här begränsar du en plötslig ökning av ljudet, speciellt vid ändring av program eller reklam.

**Incr. Surround**: Välj mellan Incredible Surround och Stereo när du är i stereosändning och mellan Mono ocn Spatial när du är i Mono-sändning.

**Färg**: här ändrar du färgmättnaden.

## 27 Hur man använder funktionerna Smart Bild och Smart Ljud

#### Med funktionen **Smart bild** kan du välja mellan 5 bildinställningar nämligen: **Fyllig**, **Naturlig**, **Mjuk**, **Multimedia** och **Personlig**.

Tryck upprepade gånger på knappen  $\textcircled{f}$  för att köra igenom inställningarna för att välja önskat läge.

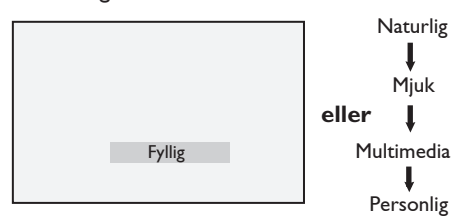

 **Obs!** : **Personliga** inställningen väljer du på Bild-menyn i huvudmenyn. Detta är den enda i Smart Picture-inställningen som kan ändras. Alla andra inställningar är förinställda på fabriken för att förenkla för dig.

Med funktionen **Smart ljud** kan du välja mellan 4 ljudinställningar nämligen: **Film**, **Musik**, **Tal**, och **Personlig**.

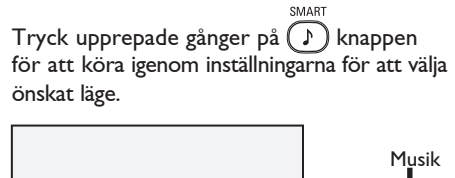

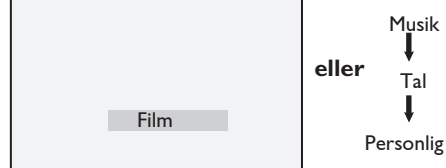

 **Obs!** : **Personlig**-inställningen är den inställning du ställer in med Ljud/Bild-menyn finns i huvudmenyn. Det här är den enda i Smart bild/Smart ljud-inställningen som kan ändras. Alla andra inställningar är förinställda på fabriken.

#### **Beskrivning av Bildinställningar**

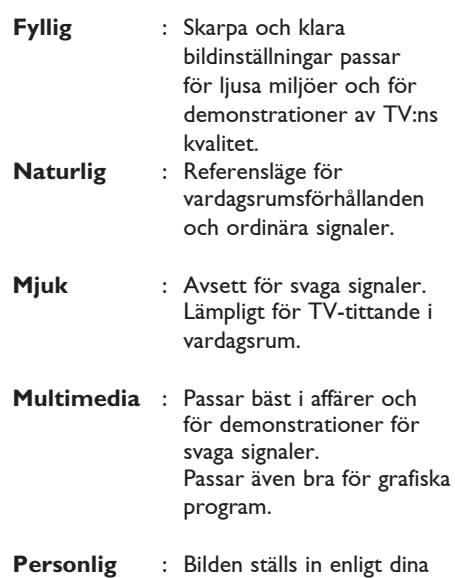

egna önskemål.

#### **Beskrivning av Ljudinställningar**

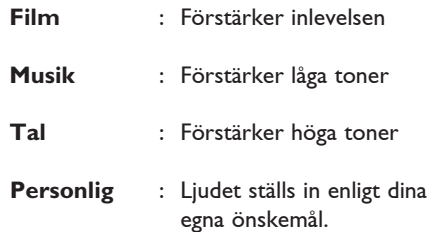

Svenska

# 28 Bildformat

#### **Bildformat för 4:3-skärmar**

Tryck på ( $\blacksquare$ ) -knappen för att bläddra igenom de olika formaten.

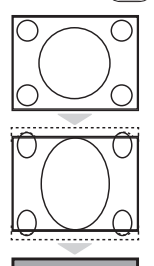

#### **4:3**

Det här formatet rekommenderas för att visa en 4:3-bild på hela skärmytan.

#### **Expand 4:3 (Utöka 4:3)**

 Om du väljer det här formatet utökas bilden lodrätt, vilket minskar storleken på de vågräta svarta banden.

#### **Compress 16:9 (Komprimera 16:9)**

 Det här formatet rekommenderas för att komprimera filmbilder i helstorlek till Letterbox-format. Om du väljer det här formatet visas svarta vågräta band längst upp och ned på TV-skärmen.

#### **Bildformat för widescreen**

Tryck på -knappen för att bläddra igenom de olika formaten.

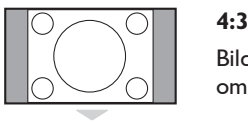

Bilden reproduceras i 4:3-format och ett svart band syns på båda sidorna om bilden.

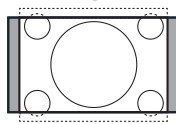

#### **Movie Expand 14:9**

Bilden förstoras till 14:9-format, ett tunt svart band finns kvar på bildens båda sidor. En del av bilden längst upp och längst ner klipps bort.

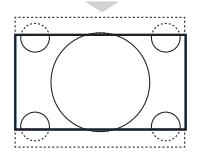

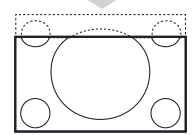

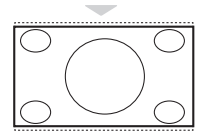

#### **Movie Expand 16:9**

Bilden förstoras till 16:9-format. Detta läge rekommenderas när du ser bilder med svarta band längst upp och längst ner (postlådaformat). I detta läge klipps stora delar av bilden längst upp och längst ner bort.

#### **Subtitle Zoom**

Detta läge används för att visa 4:3-bilder över hela skärmens yta med synlig text. En del av bilden längst upp klipps bort.

#### **Super Wide**

Detta läge används för att visa 4:3-bilder genom att använda hela skärmytan genom att förstora sidorna på bilden.

#### **Wide Screen**

Bilden visas i ursprunglig storlek för bilder som överförts i 16:9-format.

#### **Obs!**

Om du visar en 4:3-bild i detta läge kommer den att bli större horisontellt.

## 29 Text-TV

Text-TV är ett informationsystem som sänds på vissa kanaler och fungerar ungefär som en dagstidning. Texten kan även förses med undertexter för tittare med hörselproblem eller som inte förstår ljudspråket som sänds (kabelnätverk, satellitkanaler osv.).

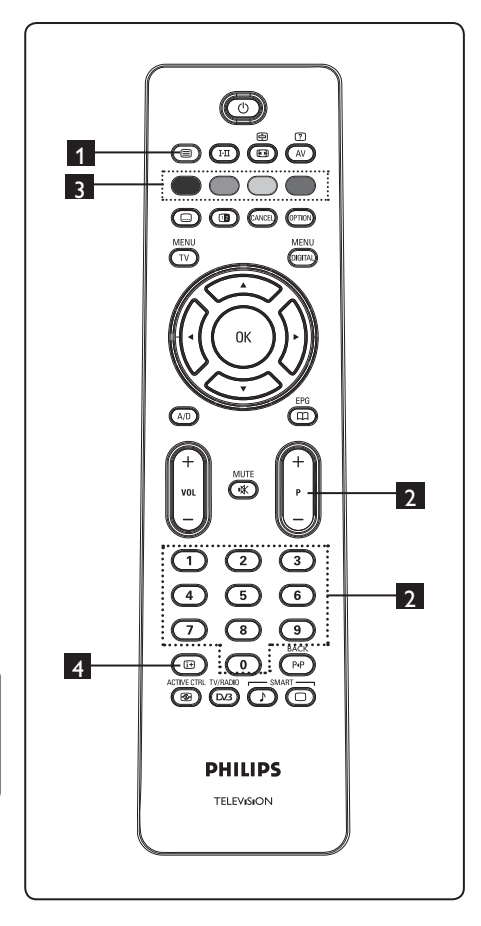

## **1** Text-TV On/Off <sup>(</sup>■)

Tryck på denna knapp för att slå på text- TV-skärmen. En innehållssida visas med en lista över poster som kan öppnas. Varje post motsvaras av ett tresiffrigt sidnummer. Om den valda kanalen inte sänder text-TV visas sidan 100 på skärmen, som förblir blank. Lämna text- TV genom att trycka på ( $\bullet$ ) -knappen igen.

#### 2 **Välja en sida**

Skriv in det sidnummer som erfordras genom att använda **0** till **9** -knapparna eller **P –/+**-knapparna. Exempel: sidan **120**, skriv in 120. Numret visas till vänster längst upp på skärmen. När sidan är funnen, slutar sidräknaren att söka och sidan visas. Upprepa detta om du vill se en annan sida. Fortsätter sidräknaren att söka, innebär detta att sidan inte sänds. Välj i så fall ett annat nummer.

# 3 **Direktåtkomst till posterna**

Färgområden visas längst ner på skärmen. De 4 färgknapparna används för att komma åt posterna eller motsvarande sidor. Färgområdena blinkar så länge posten eller sidan inte är tillgänglig.

### 4 **Innehåll**

Den här knappen tar dig tillbaka till innehållssidan (oftast sidan 100 eller menyn för träfflistan).

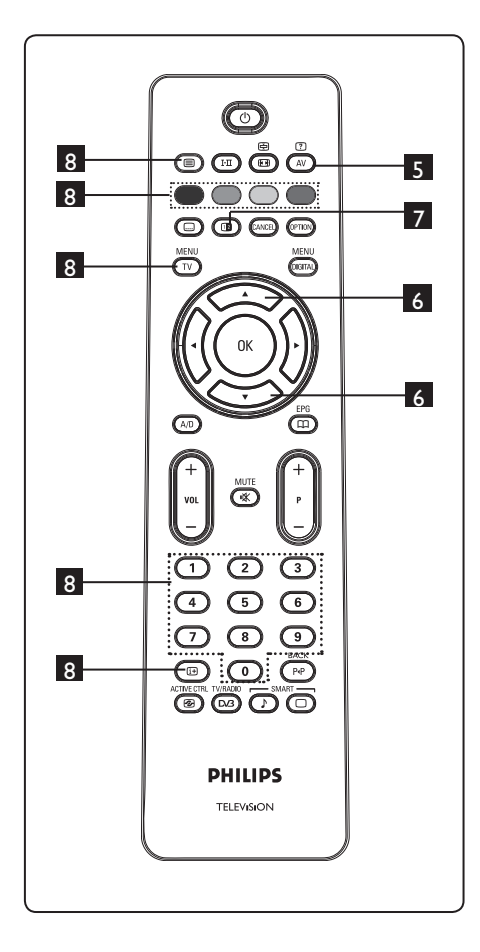

#### $\circledcirc$ **5** Dold information  $\left( \begin{array}{c} \mathbb{A} \\ \end{array} \right)$

För att visa eller dölja den gömda informationen, såsom lösningar till spel och gåtor.

# 6 **Förstora en sida**

Den här funktionen gör att du kan visa den övre eller undre delen av sidan. Om du trycker på den igen återgår sidan till normal storlek.

## **Z** Bild/Text-TV (**B**)

- Tryck på **D**-knappen.
- Tryck på  $\bullet$  -knappen för att visa Text-TV till höger och bilden till vänster på skärmen.
- Tryck på **D**-knappen för att återgå till det ursprungliga text-TV-läget.
- Tryck på -knappen för att återgå till helskärmsbild.

## 8 **Favoritsidor**

 **Obs!:** endast tillgängligt i RF-Analog.

Istället för standardfärgområdena som visas längst ner på skärmen, kan du lagra 4 favoritsidor på de första 40 kanalerna, som du sedan kan komma åt med hjälp av färgknapparna (röd, grön, gul, blå). När dessa sidor ställts in, blir dessa favoritsidor standardsidor varje gång text-TV väljs.

 För att lagra favoritsidorna gör enligt följande:

• Tryck på  $(TV)$  -knappen för att ändra till favoritsida-läget.

- Använd  $\bigcirc$ / $\bigcirc$  -knapparna för att komma till text-TV-sidan som du vill lagra som en favoritsida.
- Tryck på och håll ner valfri färgknapp i ungefär 5 sekunder. Sidan har nu lagrats.
- Upprepa steg 2 till 3 med de andra färgknapparna.
- För att lämna favoritsida-läget, tryck på  $(\overline{IV})$  -knappen. För att lämna text-TVläget, tryck på (□) -knappen.

## **Obs!**

För att rensa favoritsidor, tryck på och håll ner  $\textcircled{\tiny{\textsf{H}}}$  -knappen i ungefär 5 sekunder.

#### Använda TV:n som PC-30 skärm

Din TV kan användas som datorskärm.  $\bigoplus$ Obs! : PC-anslutning finns endast tillgängligt via HDMI-anslutningskontakt. VGAanslutning stöds inte.

#### **30.1 Ansluta PC-utrustning**

#### **Viktigt**

För att TV:n ska fungera som PC-skärm måste följande göras:

- 1 Anslut DVI-utgången på din dator till TV:ns HDMI 1- eller HDMI 2anlsutningskontakt. Använd en HDMI till DVI-kabel om DVI-utgången ska anslutas.
- 2 Anslut audiokablen till PC:ns Audiojack och till TV:ns L/R-Audiojack (EXT3).
- 3 Tryck på (AV) knappen för att visa Källistan och använd ▲ ▼ knappen för att välja HDMI 1 eller HDMI 2.

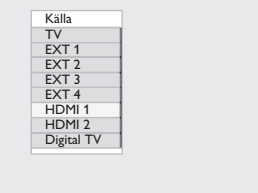

Svenska

4 Tryck på  $\triangleright$  / (OK) -knappen för att växla till den valda källan.

- 1<br>3<br>4<br>4<br>2<br>3<br>6<br>1<br>2 **30.2** Kontrollera TV-inställningar medan en PC är ansluten **MENU**
- **1** Tryck på  $(\bar{v})$  -knappen för att visa huvudmenyn.
- 2 Tryck på ▲ ▼ -knapparna för att välja Bild, Ljud eller Funktioner och  $\blacktriangleright$  / (OK) - knappen för att komma till det valda menyalternativet.
- 3 Tryck på ▲ ▼ -knappen för att välja inställningarna och < ▶ -knappen för att välja eller justera inställningen.
- 4 För att gå tillbaka till föregående meny,<br>tryck på < -knappen.  $\frac{MENU}{5}$  För att lämna menyn, tryck på  $\overline{(V)}$  tryck på ◀ -knappen.
- knappen.

#### **Bildmeny**

- · Bildmenyn omfattar Ljusstyrka, Kontrast, Färgtemp., Kontrast+Horisontella och Vertikala lusteringsfunktioner.
- · Förutom de Horisontella och Vertikala Justerings-funktionerna fungerar alla andra funktioner exakt på samma sätt som funktionerna i TV-Bildmenyn (se sidan 35).
- · Den Horisontella Justerings-funktionen gör att du kan justera bildens horisontella läge.

Den Vertikala Justerings-funktionen gör att du kan justera bildens vertikala läge.

#### **Egenskapermeny**

- · Funktionsmenyn omfattar Val och Formatfunktioner.
- · När du ansluter en PC som stödjer upplösningar på 480p eller 720p, kommer Val-alternativet att finnas tillgängligt i Features-menyn. Detta gör att du kan välja mellan PC- eller HD-läge.
- · Format-funktionen fungerar exakt på samma sätt som TV:ns Bildformat (Se sidan 37).

Obs! : När du använder HDMI för att ansluta din TV till PC:n är det möjligt att de kanske inte fungerar perfekt den första tiden. Ofta löses detta genom att ändra upplösningen eller inställningen på anordningen som är ansluten till TV:n. I vissa situationer kan du se en dialogruta på skärmen och då måste du trycka på "OK" för att fortsätta att se på TV:n. Konsultera användarmanualen för den anslutna anordningen för att se hur du kan göra nödvändiga ändringar.

31 Användning av TV:n i HD- (High Definition)

(Högupplösning) läge gör att du kan få klarare och skarpare bilder om du använder HD-utrustning som kan producera högupplösningssignaler.

#### **31.1** Ansluta HD-utrustningen

Viktigt: För att TV:n ska fungera i HD-läge måste du göra följande:

- 1 Anslut HDMI- eller DVI-utgången på din HD-utrustning till TV:ns HDMI 1- eller HDMI 2-anslutningskontakt. Använd en DVI till HDMI-kabel om DVIutgången är ansluten. Du kan också ansluta Komponentvideoutgångarna (Y, Pb, Pr) på HD-utrustningen (om en sådan finns) till Komponentvideoingångarna (Ext 4) på TV:n.
- 2 Anslut audiokablen till HD-utrustningens Audiojack och till TV:ns L/R-Audiojack (EXT3).
- 1<br>2<br>3<br>3 **3** Tryck på (AV) - knappen för att visa Källistan och använd ▲ ▼ -knappen för att välja HDMI 1 eller HDMI 2 (eller EXT 4 om du använder YPbPranslutning).

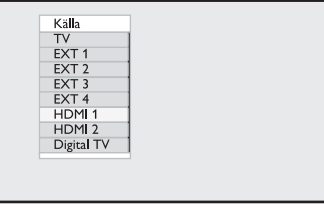

**4** Tryck på  $\triangleright$  / (<sup>OK</sup>) - knappen för att växla till den valda källan.

#### **31.2** Kontrollera TV-inställningarna medan i HD-läge

- MENU **1** Tryck på  $\overline{(\sqrt{10})}$  -knappen för att visa huvudmenyn.
- $\frac{1}{3}$   $\frac{1}{4}$ 2 Tryck på ▲ ▼ -knapparna för att välja Bild, Ljud eller Funktioner och  $\blacktriangleright$  /  $(x)$  -knappen för att komma till det valda menyalternativet.
- **3** Tryck på  $\triangle$   $\blacktriangledown$  -knappen för att välja inställningarna och < ▶ -knappen för att välja eller justera inställningen.
- 4 För att gå tillbaka till föregående meny, tryck på ◀ -knappen.
- 5 För att lämna menyn, tryck på  $(V)$ . knappen.

#### **Bildmeny**

- Bildmenyn omfattar Ljusstyrka, Färg, Kontrast, Skärpa, Färgtemp., Kontrast+. Horisontell och Vertikal Justering.
- · Förutom de Horisontella och Vertikala Justerings-funktionerna fungerar alla andra funktioner exakt på samma sätt som funktionerna i TV-bildmenyn (se sidan 35).
- Den Horisontella Justerings-funktionen gör att du kan justera bildens horisontella läge.
- · Den Vertikala Justerings-funktionen gör att du kan justera bildens vertikala läge.

#### Ljudmeny

· Ljudmenyn omfattar Equalizer-, Balans-, AVL- och Incredible Surround-funktioner och fungerar exakt på samma sätt som TV-ljudmenyn (se sidan 35).

#### **Funktionsmeny**

• Funktionsmenyn omfattar Timer-, Barnlås-, Föräldralås-, Lägesval- och Active Control-funktioner. Förutom Lägesvals-funktionen fungerar alla andra funktioner exakt på samma sätt som TV-Ljud-menyn (se sidan 34-36).

#### **31.3** Funktionen Val på menyn **Egenskaper**

När du ansluter HD-utrustning (High Definition, endast HDMI) med stöd för upplösningen 480p eller 720p är funktionen Val tillgänglig på menyn Egenskaper. Med Val kan du välja mellan dator- och HD-läge.

 $\blacksquare$  Tryck på  $\bigcircled{\text{IV}}$ -knappen.

**2** Tryck på ▲ ▼-knapparna flera gånger tills Egenskaper har valts och tryck  $p\aa$   $\triangleright$  / (OK) knappen för att komma åt menyn Egenskaper.

**3** Tryck på v-knappen för att välja Val.

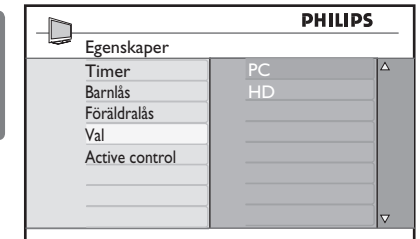

- 4 Tryck på ▶-knappen för att komma åt Val-läget.
- **5** Tryck på ▲ ▼-knapparna för att välja dator- eller HD-läge.
- 6 Tryck på <- knappen när du vill återgå till den föregående menyn.
- 7 Tryck på (TV)-knappen om du vill gå ur menyn.

#### **31.4**Display (native 1080) in het menu Egenskaper

#### $\bigoplus$  Obs!

Funktionen Display (native 1080) är bara aktuell för 1080p-modeller.

När du ansluter HD-utrustning (High Definition, HDMI eller Y, Pb, Pr) med stöd för upplösningen 1080i är funktionen Display (native 1080) tillgänglig på menyn Egenskaper. Med den här funktionen kan du använda det ursprungliga HD-formatet (endast 1080i). Detta är äkta HD-upplösning från indatasignalen.

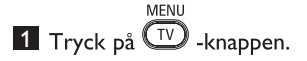

- 2 Tryck på ▲ ▼ knapparna flera gånger tills Egenskaper har valts och tryck på ▶ / (OK)-knappen för att komma åt menyn Egenskaper.
- **3** Tryck på ▼ knappen för att välja Display [Visning].

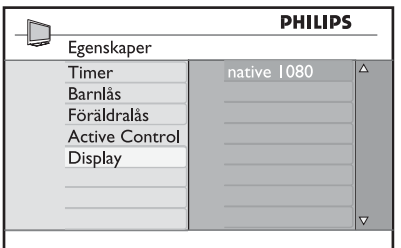

- 4 Tryck på ▶-knappen för att komma åt Display-läget.
- Tryck på ►-knappen två gånger för att komma åt alternativet **Från/Till** i Native 1080i-läge.

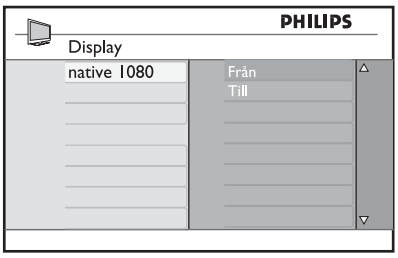

- 6 Tryck på  $\blacktriangle$   $\blacktriangledown$ -knapparna för att välja alternativet **Från/Till**. Välj Till om du vill titta på det ursprungliga HD-formatet (endast 1080i).
- 7 Tryck på <- knappen när du vill återgå till den föregående menyn.
- **MENL** 8 Tryck på (TV) -knappen om du vill gå ur menyn.

#### **31. 5 Indataformat som stöds**

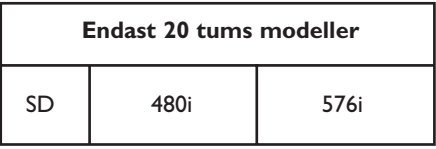

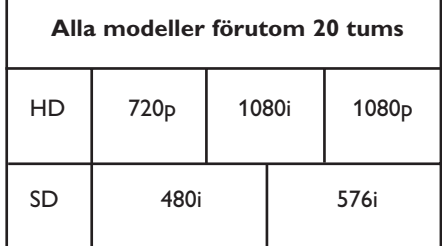

#### **Obs!**

SD-format (Standard Definition) är endast för YPbPr-anslutningar.

#### **Obs!**

Din Philips-TV är HDMI-kompatibel. Om du inte får bra bild ändrar du videoformat på enheten (DVD-spelaren, kabelboxen etc.) till ett standardformat. Om du har en DVDspelare väljer du till exempel 720p, 1080i eller 1080p.

**Observera att detta inte är något fel på TV:n.**

## 32 Ansluta annan utrustning

#### **32.1 Ansluta en videobandspelare eller en DVD-recorder**

#### **Med SCART-kabel**

- 1 Anslut antennkablarna  $(1)$  och  $(2)$ som figuren visar.
- 2 Anslut SCART-kabeln  $\overline{3}$  som figuren visar.
- $3$  Tryck på  $\left(\overline{AV}\right)$  -knappen på fjärrkontrollen för att visa Källistan.
- **4** Tryck på ▼ -knappen för att välja **EXT 2** och tryck på  $\blacktriangleright$  /  $\circledR$  -knappen för att bekräfta ditt val.

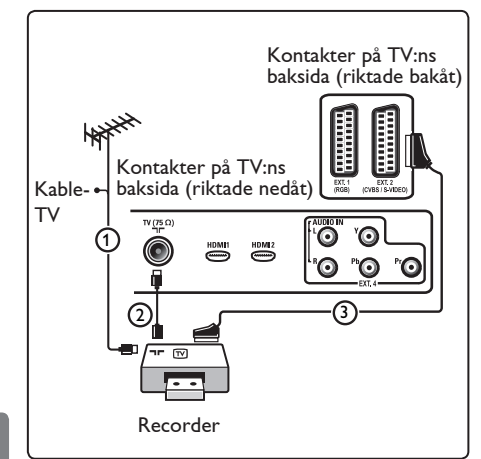

#### **Enbart med antennkabel**

- 1 Anslut antennkablarna  $(1)$  och  $(2)$  som figuren visar.
- 2 Ställ in frekvensen för recorderns test signal och lagra den under programnummer 0. Läs mer i Manuell installation på sidan-29. Du kan också läsa mer i handboken till recordern.

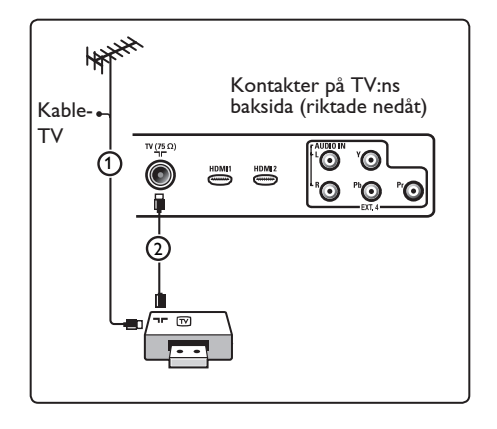

#### **32.2 Ansluta en dekoder och en videobandspelare**

Anslut en SCART-kabel  $(4)$  till dekodern och till den speciella SCART-kontakten på recordern. Du kan också läsa mer i handboken till recordern.

#### **Varning!**

Placera inte recordern för nära skärmen, eftersom vissa recorder kan vara känsliga för signaler som sänds ut från skärmen. Minsta avstånd till skärmen bör vara 0,5 meter.

#### **69** Tips!

Du kan också ansluta dekodern direkt till **EXT1** eller **EXT2** med en SCART-kabel.

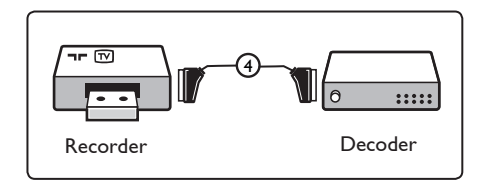

#### **32.3 Ansluta två videobandspelare eller en videobandspelare och en DVD-recorder**

#### **Med SCART-kablar**

- **1** Anslut antennkablarna  $(1)$ ,  $(2)$  $och(3)$  som figuren visar.
- 2 Anslut videobandspelarna eller DVD recordern till **EXT1** och **2** med  $SCART$ -kablarna  $\overline{(4)}$  och  $\overline{(5)}$ .
- $3$  Tryck på  $\left(\begin{array}{c} Av \end{array}\right)$  -knappen på fjärrkontrollen för att visa Källistan.
- **4** Tryck på ▼ -knappen för att välja **EXT 1** eller **EXT 2** och tryck på  $\blacktriangleright$ / $(\alpha)$ -knappen för att bekräfta ditt val.

#### **Enbart med antennkablar**

- **1** Anslut antennkablarna  $(1)$ ,  $(2)$  $och(3)$  som figuren visar.
- 2 Ställ in frekvensen för recorderns test signal och lagra den under programnummer 0. Läs mer i Manuell installation på sidan 29. Du kan också läsa mer i handboken till

recordern.

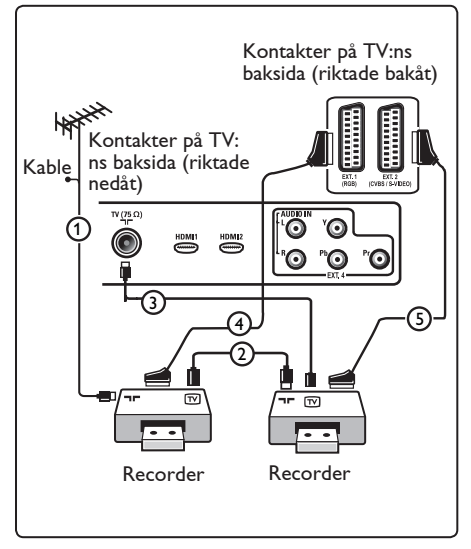

#### **32.4 Ansluta en satellitmottagare**

#### **Med SCART-kabel**

- **1** Anslut antennkablarna  $(1)$  och  $(2)$  som figuren visar.
- 2 Anslut satellitmottagaren till **EXT1** eller **2** med en SCART-kabel  $(3)$ .

 $3$  Tryck på  $\left(\begin{array}{c} Av \end{array}\right)$ -knappen på fjärrkontrollen för att visa Källistan.

<sup>4</sup> Tryck på ▼ -knappen för att välja **EXT 1** eller  $EXT$  2 och tryck på  $\blacktriangleright$ / $\left(\begin{smallmatrix} 0 & K \ 0 & K \end{smallmatrix}\right)$ -knappen för att bekräfta ditt val.

#### **Med komponentvideokontakter**

Läs mer i Ansluta en DVD-spelare, satellitmottagare eller kabelmottagare på sidan 45.

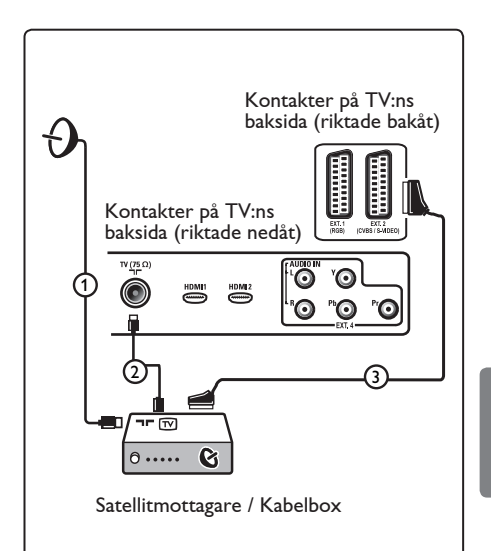

#### **32.5 Ansluta en DVD-spelare, kabelmottagare eller spelkonsol**

#### **Med HDMI-kontakt**

HDMI är den nya, ledande standarden för sammankoppling av digitalt ljud och bild.

- 1 Anslut utrustningen med HDMI kontakten.
- 2 Tryck på  $\left(\begin{array}{c} 4V \end{array}\right)$ -knappen på fjärrkontrollen för att visa Källistan.
- <sup>3</sup> Tryck på ▼ -knappen för att välja **HDMI 1** eller **HDMI** 2 och tryck på  $\blacktriangleright$ / $(\alpha)$ -knappen för att bekräfta ditt val.

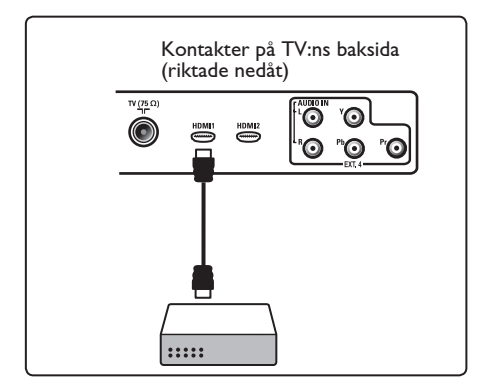

- **32.6 Ansluta en DVD-spelare, satellitmottagare eller kabelmottagare**
- **Med komponentvideokontakter**
- 1 Anslut de tre separata komponentvideo kablarna (1) till YPbPr-uttagen på DVD spelaren och till uttagen Y, Pb och Pr för **EXT4** på TV:n.
- 2 Anslut audiokablen till spelarens Audiojack och till L/R-Audiojacken på TV **EXT4** $(2)$ .
- 3 Tryck på (AV) -knappen på fjärrkontrollen för att visa Källistan.
- **4** Tryck på ▼ -knappen för att välja **EXT 4** och tryck på  $\blacktriangleright$ / ( $\circledcirc$ ) -knappen för att bekräfta ditt val.
- 5 Om du har en kabelmottagare och/eller en satellitmottagare ansluter du även kabeln till kabel-TV:n och/eller satellitantennkabeln  $(3)$  samt antennkabeln $(4)$ .

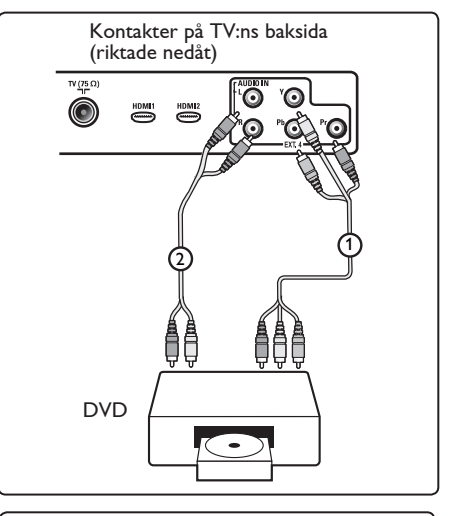

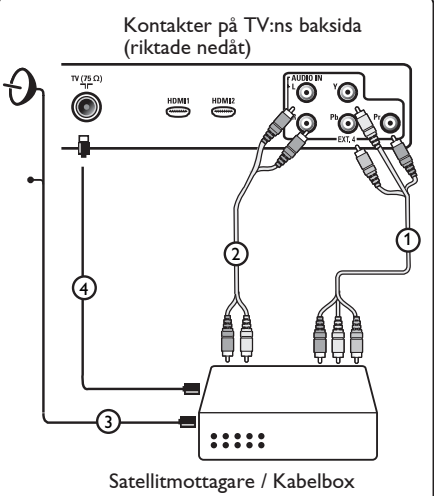

#### **Obs!**

- Kablar är ofta färgkodade. Anslut rött till rött, vitt till vitt o.s.v...
- Märkningen vid komponentvideouttagen kan skilja sig beroende på vilken DVD-spelare som är ansluten. Även om förkortningarna kan skilja sig åt så står bokstäverna B och R alltid för blå respektive röd komponentsignal medan Y är beteckningen på ljusstyrka. Ytterligare definitioner och detaljerad anslutningsinformation hittar du i instruktionerna till DVD-spelaren.
- För bästa resultat bör du ställa in utrustningen till högsta möjliga visningsläge.

#### **Varning**

Om bilden rullar, färgerna är felaktiga eller saknas eller båda dessa fenomen uppträder bör du kontrollera att anslutningarna kopplats på rätt sätt och om upplösningen och signalstandarden för den anslutna utrustningen har rätt inställningar. Läs mer i handboken till utrustningen.

#### **32.7 Ansluta en PC**

#### **Obs!**

- Endast PC:ns digitala utgång kan anslutas via DVI till HDMI-kabel. **VGA-anslutning stöds inte**.
- Innan din PC ansluts till TV:n, ändra dina PC-skärminställningar till en uppdaterings frekvens på 60 Hz.

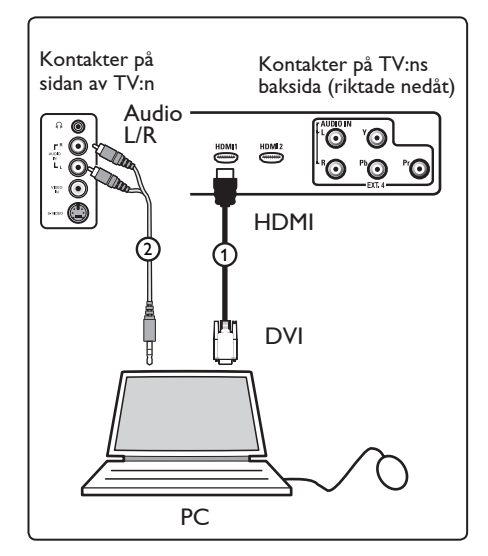

#### **PC utrustad med en DVIanslutningskontakt**

- 1 Använd en DVI till HDMI-kabel för att ansluta till en av HDMI-anslutningarna  $p\ddot{a}$  din TV $(1)$ .
- 2 Anslut audiokablen till PC:ns Audiojack och till L/R-Audiojacken på TV **EXT3**.  $(2)$ .
- $\blacksquare$ 3 Tryck på  $(M)$ -knappen på fjärrkontrollen för att visa Källistan.
- $\overline{4}$  Tryck på  $\overline{v}$  -knappen för att välja **HDMI 1** eller **HDMI 2** och tryck på ▶/ -knappen för att bekräfta ditt val.

#### **PC-upplösningar som stöds**

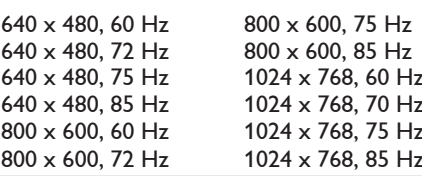

**Datorupplösningar för LCD-TV. Gäller inte 20-tums LCD-TV eller plasma-TV.**

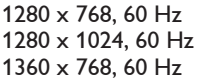

- **32.8 Anslut en kamera, videokamera, spelkonsol**
- 1 Anslut din kamera, videokamera eller spelkonsol.
- 2 På monoutrustning ansluts till **VIDEO**  $(2)$  och **AUDIO**  $\mathsf{L}(3)$  (endast). På stereoutrustning ansluts både **AUDIO L** och **AUDIO R** $(3)$ . S-VHS-kvalitet uppnås med en S-VHS videokamera genom att ansluta S-VHS kablarna till S-VIDEO ingång (1) och **AUDIO L / R** ingångarna (3).

 $\bullet$  *Varning!: Anslut inte kablarna (1)* och (2) samtidigt. Det kan göra att bilden förvrängs.

- 3 Tryck på  $\left(\begin{array}{c} AV \end{array}\right)$ -knappen på fjärrkontrollen för att visa Källistan.
- **4** Tryck på ▼ -knappen för att välja **EXT 3** och tryck på  $\blacktriangleright$ / (ok) -knappen för att bekräfta ditt val.

Kontakter på sidan av TV:n

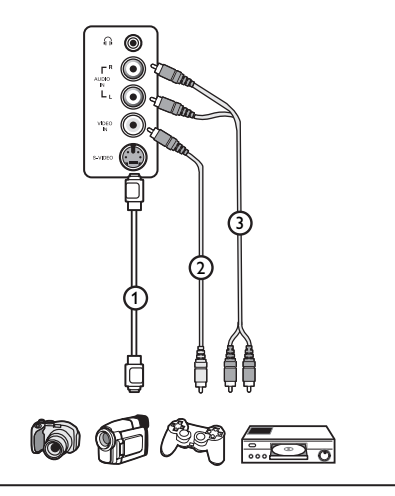

#### **32.9 Hörlurar**

- <sup>1</sup> Sätt in kontakten i hörlursuttaget i i som bilden visar.
- 2 Hörlursimpedansen måste ligga mellan 8 och 4-000-ohm. Hörlurskontakten har 3,5 mm uttag.
- **<sup>3</sup>** Tips

Tryck på (咪) -knappen på fjärrkontrollen för att stänga av ljudet på TV:ns inbyggda högtalare. För att slå på ljudet, tryck på (咪)

-knappen igen.

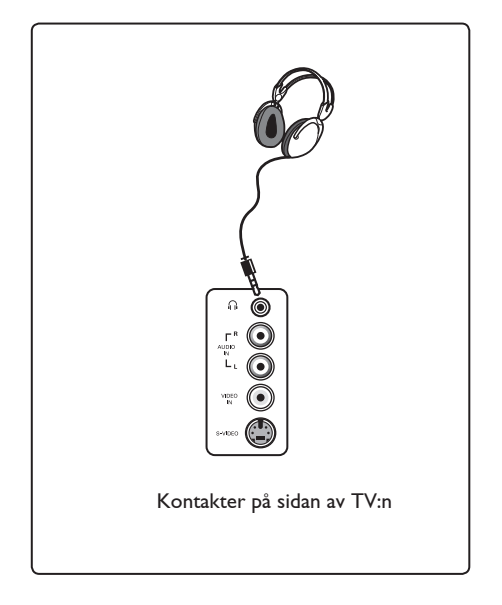

Svenska

# 33 Felsökning

Nedan finns en lista över symptom som du kan uppleva på din TV. Innan du kontaktar serviceavdelningen ska du utföra dessa enkla kontroller.

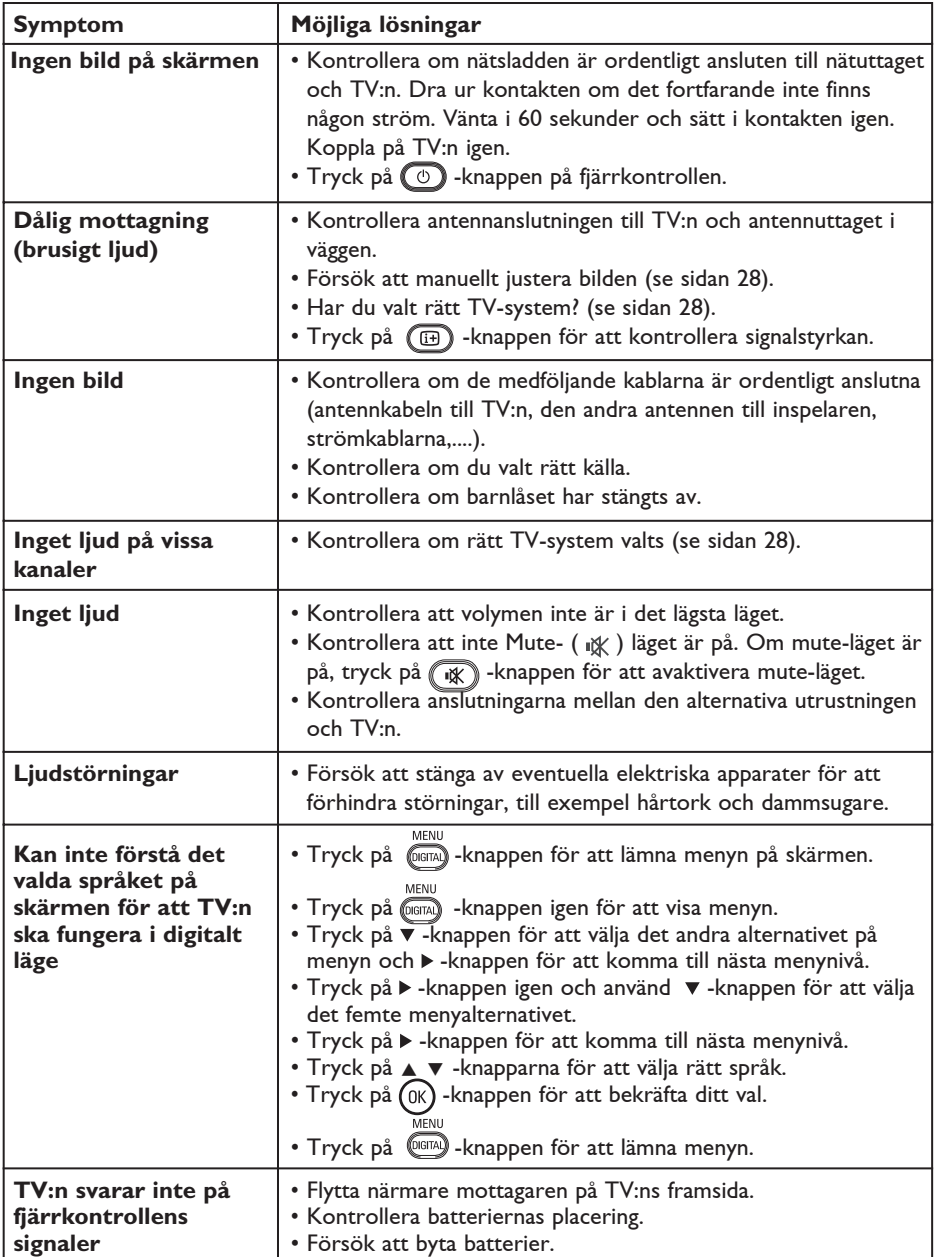

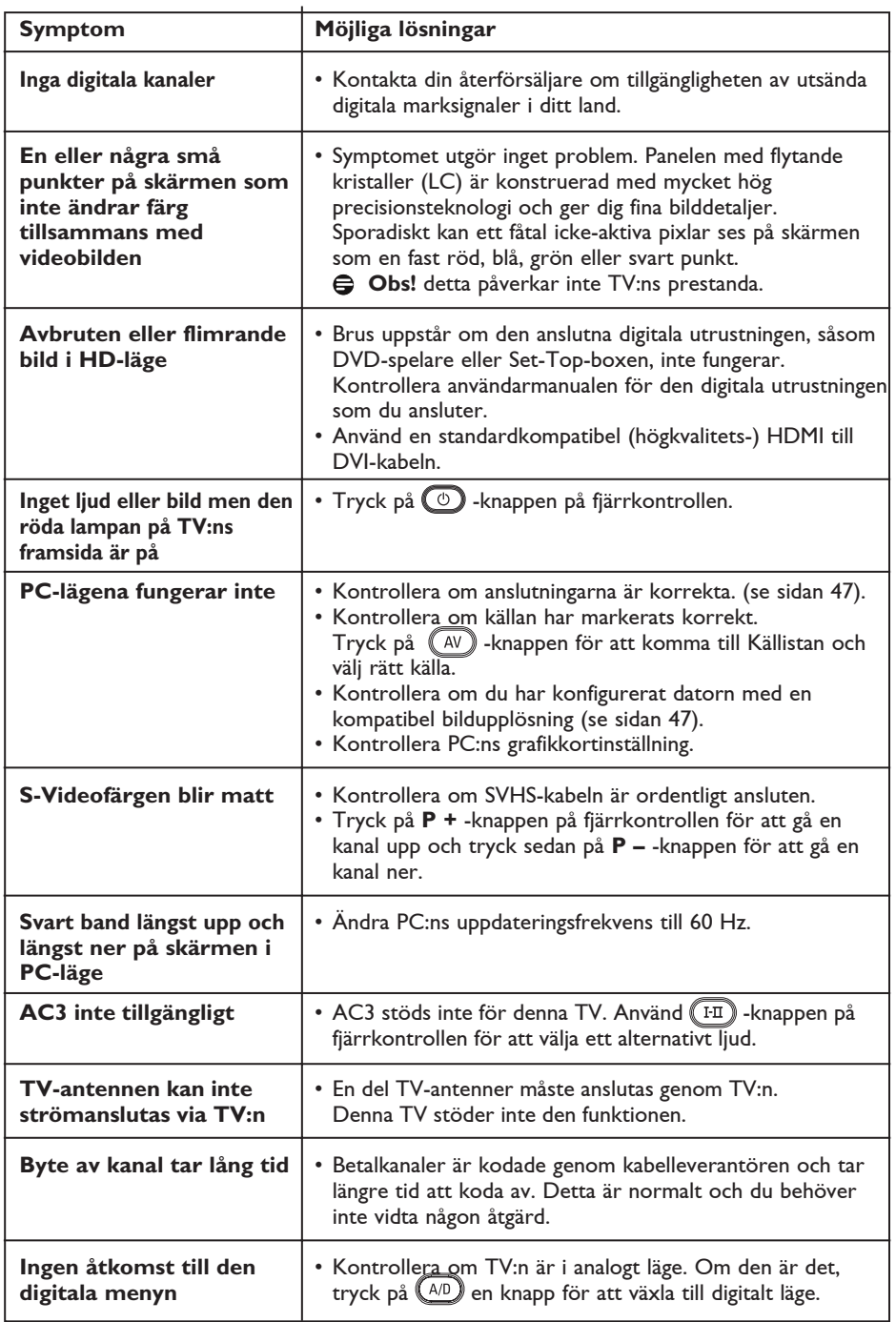

## 34 Ordlista

**DVI** (Digital Visual Interface): En digital gränssnitt standard skapad av Digital Display Working Group (DDWG) för att konvertera analoga signaler till digitala signaler för att möjliggöra både analoga och digitala skärmar.

**RGB signaler**: Dessa är de tre videosignalerna, Röd, Grön, Blå, vilka formar bilden. Dessa signaler förbättrar bildkvalitet.

**S-VHS-signaler**: Det här är 2 separata Y/C video-signaler från S-VHS och Hi-8 inspelningsnormer. Ljussignalerna Y (svart och vit) och krominanssignalerna C (färg) spelas in separat på bandet. Detta ger bättre bildkvaliteter än standardvideon (VHS och 8 mm) där Y/C signaler blandas för att ge en enda videosignal.

**16:9**: Betecknar förhållandet mellan skärmens längd och höjd. TV-apparater med bredbild har proportionerna 16/9, andra TV-mottagare har traditionellt 4/3.

**MHEG** (Multimedia and Hypermedia information coding Expert Group): ger standarder för den kodade återgivningen av multimedias hypermedia-informationsobjekt som utbyts bland applikationer och tjänster med användning av olika slags media. Objekten definierar strukturen för ett multimedias hypermedia-presentation.

**HDMI** (Högupplöst Multimedia Interface): Ger en okomprimerad, fullt digital audio/video gränssnitt mellan TV:n och HDMI-utrustade audio/video komponenter, såsom TV-box, DVD-spelare och A/V-mottagare. HDMI stödjer förhöjd eller högupplöst video plus tvåkanaligt digitalljud.

**System** : TV-bilder sänds inte på samma sätt i alla länder. Det finns olika normer: BG, DK, I, och LL'. Systeminställning (sid. 28) används för att välja dessa olika normer. Förväxla inte med PAL eller SECAM-färgkodning. PAL används i de flesta europeiska länder, SECAM i Frankrike, Ryssland och de flesta afrikanska länder. USA och Japan använder ett system kallat NTSC.

**MPEG** (Moving Picture Experts Group): är smeknamnet på en familj av internationella standarder, som används för kodning av audiovisuell information i ett digitalt, komprimerat format.

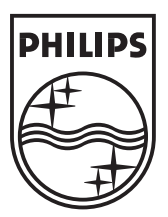

© 2007 Koninklijke Philips N.V. All rights reserved Document order number: 3139 125 38466